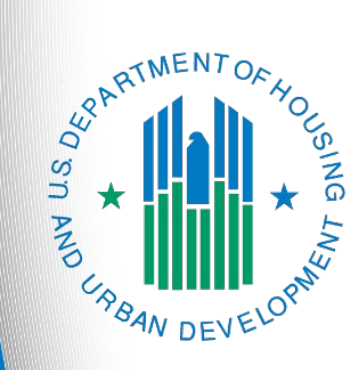

**Special NOFO to Address Unsheltered and Rural Homelessness Continuum of Care Priority Listing**

> *e-snaps Navigational guide* **Version 1**

### **Table of Contents**

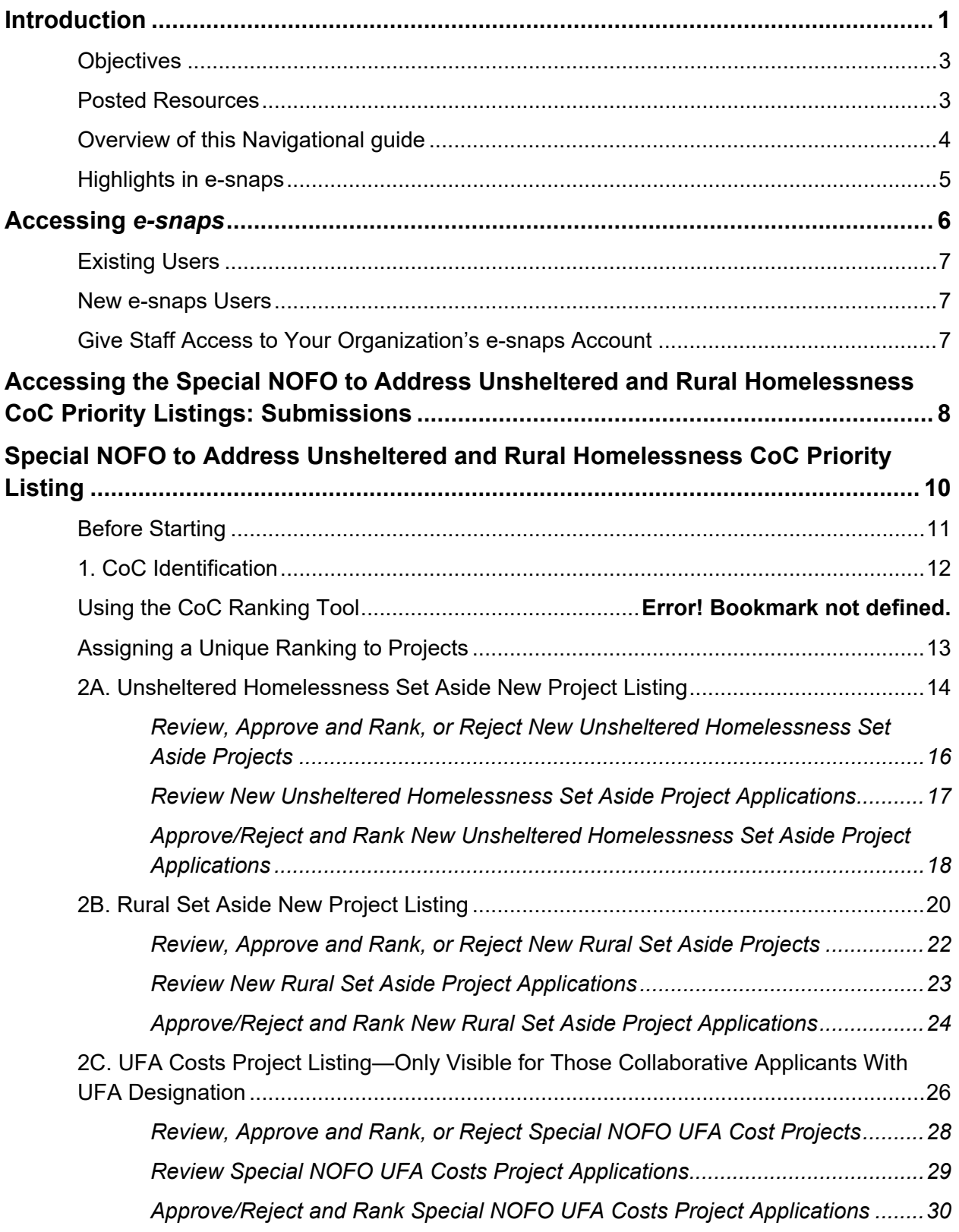

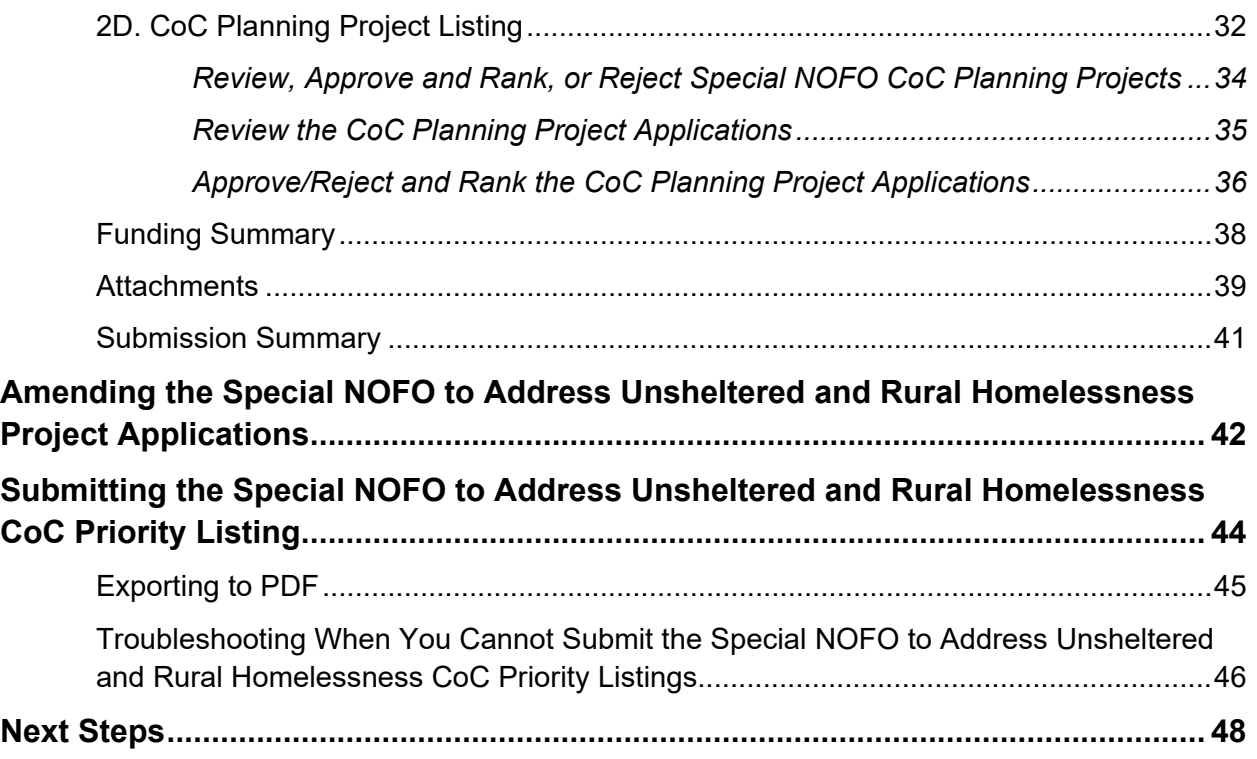

### <span id="page-3-0"></span>**Introduction**

Welcome to the Special Notice of Funding Opportunity (NOFO) to Address Unsheltered and Rural Homelessness (Special NOFO) Continuum of Care (CoC) Priority Listing Navigational Guide. This navigational guide covers important information about the Special NOFO to Address Unsheltered and Rural Homelessness CoC Priority Listing, which must be submitted as a component of the Special NOFO CoC Consolidated Application for the Special NOFO to Address Unsheltered and Rural Homelessness Program Competition.

The Special NOFO to Address Unsheltered and Rural Homelessness CoC Priority Listing includes the Project Listings (Unsheltered Homelessness Set Aside New Projects, Rural Set Aside New Projects, CoC Planning, and—if the Collaborative Applicant is designated as a Unified Funding Agency [UFA]—UFA Costs). In addition, it includes an attachment page where the Collaborative Applicant will attach the required document, which is the HUD-2991 Certification of Consistency with the Consolidated Plan.

Each Collaborative Applicant is required to upload and review the list of Project Applications and approve and rank or reject each new project. CoC Planning and UFA Costs Project Applications ARE ranked in the Special NOFO Program Competition with projects requesting funding in the Unsheltered Homelessness Set Aside. Therefore, the Collaborative Applicant must still review and approve and rank or reject the Project Application(s) with a unique number along with projects requesting funding in the Unsheltered Homelessness Set Aside. If the Collaborative Applicant notes an error while reviewing a Project Application, the Collaborative Applicant may amend the Project Application from one of the CoC Project Listings back to the Project Applicant for revision and resubmission.

Collaborative Applicants are strongly encouraged to review each Project Application submitted on the Project Listings (Unsheltered Homelessness Set Aside New Projects, Rural Set Aside New Projects, CoC Planning, and UFA if applicable) to ensure the Project Applications are correctly completed and provide the information required by the Special NOFO to Address Unsheltered and Rural Homelessness Program Competition Notice of Funding Opportunity (NOFO).

Prior to using this navigational guide, please review the Special NOFO to Address Unsheltered and Rural Homelessness CoC Application navigational guide available at:

• [https://www.hud.gov/program\\_offices/comm\\_planning/coc/specialCoCNOFO.](https://www.hud.gov/program_offices/comm_planning/coc/specialCoCNOFO)

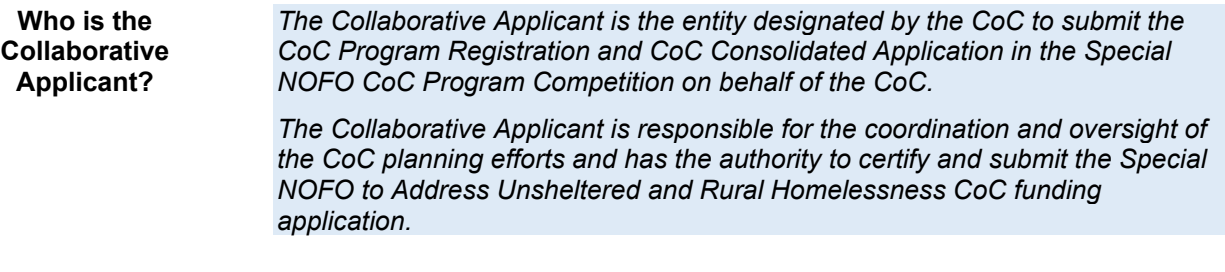

#### **Terminology and Application Requirements: "CoC Consolidated Application" and "Project Application."**

The Special NOFO to Address Unsheltered and Rural Homelessness CoC Application, Priority Listing, and the Project Applications must be submitted for the Special NOFO CoC Consolidated Application to be complete, as described below.

- The term "Special NOFO CoC Consolidated Application" refers to the consolidated application packet that is submitted by the Collaborative Applicant in the Special NOFO to Address Unsheltered and Rural Homelessness Program Competition. The Special NOFO CoC Consolidated Application consists of two components: the Special NOFO CoC Application and the Special NOFO CoC Priority Listing (with all Project Applications either approved and ranked or rejected), which must be submitted separately.
- The first component, the Special NOFO CoC Application, contains all of the narratives, charts, and attachments the CoC is required to submit as outlined in the Special NOFO Program Competition.
- The second component, Special NOFO CoC Priority Listing, is a separate component of the application that includes the Project Applications that are submitted by the Project Applicant, and one required attachment: HUD-2991, Certification of Consistency With the Consolidated Plan.
- The Project Application includes the information submitted in the SF-424 forms as well as the application information needed for funding consideration.

#### **Note:** *The Special NOFO to Address Unsheltered and Rural Homelessness CoC Consolidated Application requires two submissions. Both the Priority Listing AND the CoC Consolidated Application MUST be submitted.*

#### **Important!**

The Special NOFO to Address Unsheltered and Rural Homelessness and the annual CoC Program NOFO competition are open at the same time. BOTH of these NOFOs are visible in *e-snaps*.

This navigational guide is for those Collaborative Applicants who have registered their CoC for the following funding opportunity:

• **Special NOFO to Address Unsheltered and Rural Homelessness FY2022.**

**You must ensure you register for the correct funding opportunity**. If you have not, you must abandon this application and begin again by registering for the correct funding opportunity.

### <span id="page-5-0"></span>*Objectives*

By the end of this navigational guide, you will be able to:

- Access *e-snaps.*
- Identify reallocation amounts for eliminated and reduced projects.
- Upload attachments.
- Upload Project Applications.
- Review Project Applications.
- Amend Project Applications back to Project Applicants.
- Review and approve and rank or reject new projects, UFA Costs (HUD-designated UFAs only), and CoC Planning projects.
- Rank all projects.

### <span id="page-5-1"></span>*Posted Resources*

HUD has determined that some Special NOFO- and *e-snaps*-related resources need to be posted to HUD.gov as HUD's official website, rather than to the HUD Exchange, which focuses on technical resources for communities and grant recipients. Special NOFO information (e.g., detailed instructions), including the Special NOFO *e-snaps* navigational guides, will be published and updated on HUD.gov. Many of the other Special NOFO- and *e-snaps*-related technical resources will remain on the HUD Exchange.

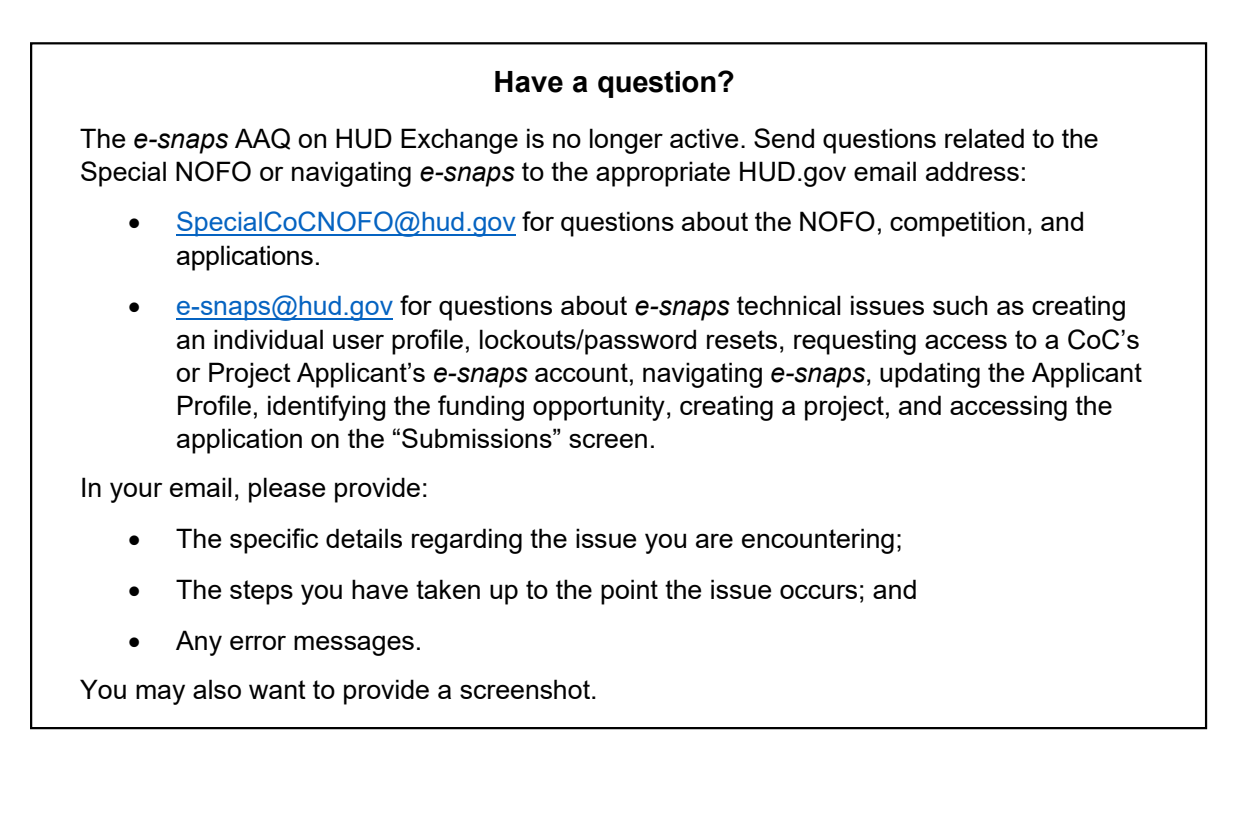

### <span id="page-6-0"></span>*Overview of This Navigational Guide*

The organization of material in this navigational guide starts with introductory material regarding how to access *e-snaps* and the Special NOFO CoC Priority Listing. The rest of this navigational guide and its steps correspond with the progression of Special NOFO CoC Priority Listing screens in *e-snaps*.

- **Accessing** *e-snaps***.** Each *e-snaps* user needs his or her individual username and password in order to log in to the online *e-snaps* system*.* To view an organization's Applicant Profile, Project Applications, etc., the *e-snaps* user needs to be associated as a "registrant" with the organization's *e-snaps* account*.* This section identifies the steps to create user profiles and add or delete registrants*.*
- **Accessing the Special NOFO CoC Priority Listing.** The Special NOFO CoC Consolidated Application has two components, of which the Special NOFO CoC Priority Listing that includes the Project Applications is one. The other component is the Special NOFO CoC Application, which has its own navigational guide. The Special NOFO CoC Navigational Guide can be found at [https://www.hud.gov/program\\_offices/comm\\_planning/coc/specialCoCNOFO.](https://www.hud.gov/program_offices/comm_planning/coc/specialCoCNOFO)

As stated in the Special NOFO to Address Unsheltered and Rural Homelessness Program Competition NOFO: **The CoC Application and the CoC Priority Listing are separate submissions in** *e-snaps***; therefore, Collaborative Applicants must ensure that both the CoC Application and the CoC Priority Listing, with all project applications either approved and ranked or rejected, are submitted in** *e-snaps* **prior to the application submission deadline.**

- **Loading the Project Applications.** The Collaborative Applicant must upload all Unsheltered Homelessness Set Aside new projects, Rural Set Aside new projects, UFA Costs (HUDdesignated UFAs only), and CoC Planning Project Applications that have been submitted by selecting the "Update List" button on the applicable project listing screen.
- **Reviewing and amending Project Applications.** After the Collaborative Applicant uploads the Project Applications, it may review the Project Applications and release the Project Application from the Project Listing and send it back to the Project Applicant for revision and resubmission. If the Collaborative Applicant amends a Project Application back to the Project Applicant, it **must notify the Project Applicant** in writing outside of *e-snaps* as *e-snaps* does not automatically notify the Project Applicant that the Project Application has been returned. It is the responsibility of the Project Applicant and Collaborative Applicant to ensure the amended Project Application is resubmitted to the CoC Priority Listing, uploaded, and either approved and ranked or rejected. **HUD will not review nor conditionally select a Project Application that is not visible with a unique rank number on the Special NOFO CoC Priority Listing.**
- **Approving/rejecting and ranking Project Applications.** The Collaborative Applicant must either approve and rank or reject each Project Application, making sure to provide a justification for any rejection. All Unsheltered Homelessness Set Aside, CoC Planning, and UFA Costs projects must be ranked with a unique number across their respective Project Listings. The Rural Set Aside project must have a unique rank number within the Rural Set Aside Project Listing. Unlike the annual CoC Program NOFO competition, the Collaborative Applicant **does rank** UFA Costs Project Applications and CoC Planning Project Applications under the Special NOFO to Address Unsheltered and Rural Homelessness.

### <span id="page-7-0"></span>*Highlights for the Special NOFO CoC Priority Listing*

This section highlights several items in *e-snaps* this year.

- **Four CoC Project Listing.** During the Special NOFO to Address Unsheltered and Rural Homelessness Program Competition, Collaborative Applicants will have four separate CoC Project Listings in *e-snaps:* Unsheltered Homelessness Set Aside Project Listing, Rural Set Aside Project Listing, UFA Costs Project Listing, and CoC Planning Project Listing. As Project Applicants submit their Project Applications to the Collaborative Applicant, the Project Applications will populate the respective Project Listing based on whether the project is an Unsheltered Homelessness Set Aside new project, Rural Set Aside new project, UFA Costs (HUD-designated UFAs only), or CoC Planning project.
	- o **CoC Planning Project Listing.** The Collaborative Applicant may submit only one CoC Planning project on the CoC Planning Project Listing. This Project Application must be submitted by the Collaborative Applicant. The Collaborative Applicant does rank the CoC Planning project.

Each Collaborative Applicant may submit one CoC Planning Project Application. While these funds are only for Collaborative Applicants, a Collaborative Applicant must apply for them as a Project Applicant, rather than through the CoC Application. There is a separate navigational guide for the Special NOFO CoC Planning Project Application available at:

[https://www.hud.gov/program\\_offices/comm\\_planning/coc/specialCoCNOFO.](https://www.hud.gov/program_offices/comm_planning/coc/specialCoCNOFO)

o **UFA Costs Project Listing.** The Collaborative Applicant with HUD UFA designation may submit only one UFA Costs Project Application on the UFA Costs Project Listing, which must be submitted by the Collaborative Applicant designated as UFA. The Collaborative Applicant does rank the UFA Costs Project Application.

Collaborative Applicants can apply for and receive a designation as a UFA during the CoC Program Registration process. If a Collaborative Applicant received UFA designation, it is eligible to apply for and receive funding for UFA Costs. The Collaborative Applicant must apply as a Project Applicant submitting a UFA Costs Project Application. There is a separate navigational guide for the UFA Costs Project Application available at [https://www.hud.gov/program\\_offices/comm\\_planning/coc/specialCoCNOFO.](https://www.hud.gov/program_offices/comm_planning/coc/specialCoCNOFO)

- o **Unsheltered Homelessness Set Aside Project Listing.** This list is for all projects that applied for the Unsheltered Homelessness Set Aside FY2022 funding opportunity.
- o **Rural Set Aside Project Listing.** This list is for all projects that applied for the Rural Set Aside FY2022 funding opportunity.
- **Project ranking.** The Collaborative Applicant must review and either approve and rank or reject **all** Project Applications, including the CoC Planning Project and, if applicable, UFA Costs Project Application.

If the Collaborative Applicant needs to amend a project for any reason after completing the ranking process, the ranking of other projects will not be affected; however, the Collaborative Applicant must rank the amended project once it is returned to the Project Listing. Review the Special NOFO CoC Priority Listing detailed instructions regarding amending projects and the Collaborative Applicant's and Project Applicant's responsibilities at:

o [https://www.hud.gov/program\\_offices/comm\\_planning/coc/specialCoCNOFO.](https://www.hud.gov/program_offices/comm_planning/coc/specialCoCNOFO)

### <span id="page-8-0"></span>**Accessing** *e-snaps*

The Collaborative Applicant is required to submit both the Special NOFO CoC Application **and** the Special NOFO CoC Priority Listing electronically in *e-snaps* during the competition. Project Applicants will apply in the same way as the annual CoC Program NOFO competition.

All Collaborative Applicants and Project Applicants must read the Special NOFO to Address Unsheltered and Rural Homelessness Program Competition NOFO for all Special NOFO Program Competition requirements as well as 24 CFR part 578, which provides the regulations for the competition. Regulations are available at:

• [https://www.govinfo.gov/content/pkg/CFR-2017-title24-vol3/xml/CFR-2017-title24-vol3](https://www.govinfo.gov/content/pkg/CFR-2017-title24-vol3/xml/CFR-2017-title24-vol3-part578.xml) [part578.xml.](https://www.govinfo.gov/content/pkg/CFR-2017-title24-vol3/xml/CFR-2017-title24-vol3-part578.xml)

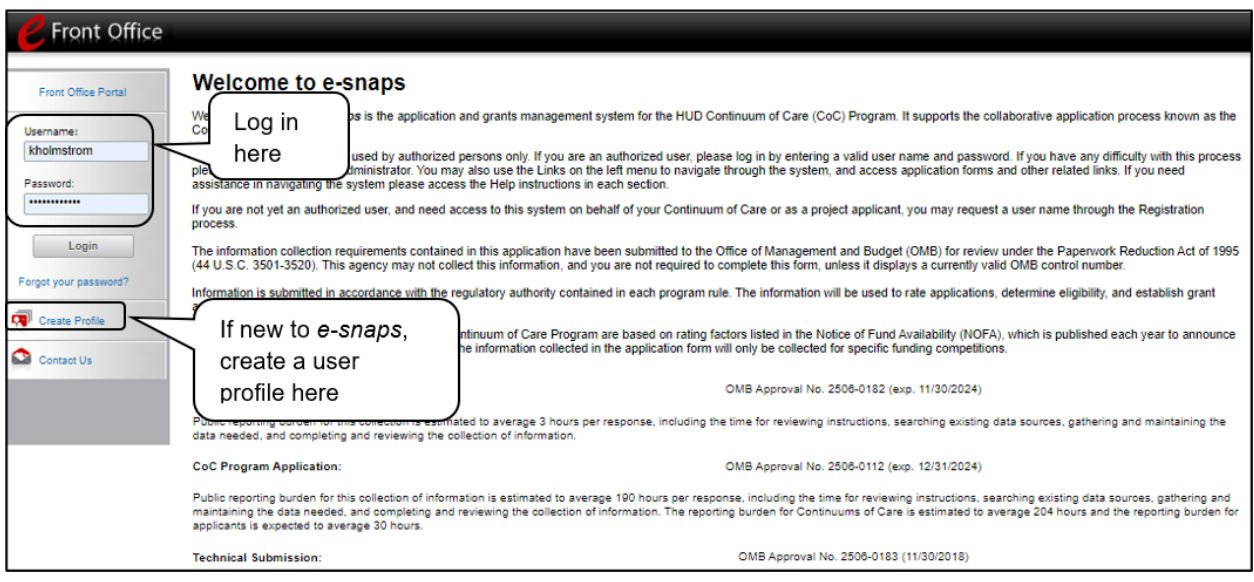

**Note:** *Each e-snaps user must have his or her own login credentials.*

*Preferably, each organization will have two people with access to e-snaps—the Primary Contact and one or more additional staff persons. When there is staff turnover, the CoC will need to ensure that it has access to e-snaps.* 

### <span id="page-9-0"></span>*Existing Users*

#### *Steps*

- 1. Direct your internet browser to [https://esnaps.hud.gov/.](https://esnaps.hud.gov/)
- 2. On the left menu bar, enter the username and password. You will then enter the *e-snaps* system and arrive at the "Welcome" screen.
- 3. If you forgot your password, select "Forgot your password?" under the "Login" button.

### <span id="page-9-1"></span>*New e-snaps Users*

#### *Steps*

- 1. Create an *e-snaps* username and password by selecting the "Create Profile" link.
- 2. Log in as instructed under the Existing Users heading above.

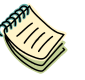

*For a refresher on how to navigate through the e-snaps system, please visit:* 

• *[https://www.hudexchange.info/programs/e-snaps/.](https://www.hudexchange.info/programs/e-snaps/)* 

### <span id="page-9-2"></span>*Give Staff Access to Your Organization's e-snaps Account*

Having a user profile enables a person to access *e-snaps*. However, only individuals who have been associated with the organization as a registrant (also referred to as registered users) have the ability to enter information in the Applicant Profile and Project Applications associated with the organization.

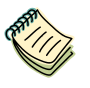

*For information on how to add and delete users, refer to the "Give Staff Access to Your Organization's e-snaps Account" resource available at:* 

• *[https://files.hudexchange.info/resources/documents/Give-Staff-Access-to-](https://files.hudexchange.info/resources/documents/Give-Staff-Access-to-Your-Organizations-e-snaps-Account.pdf)[Your-Organizations-e-snaps-Account.pdf.](https://files.hudexchange.info/resources/documents/Give-Staff-Access-to-Your-Organizations-e-snaps-Account.pdf)* 

### <span id="page-10-0"></span>**Accessing the Special NOFO to Address Unsheltered and Rural Homelessness CoC Priority Listings: Submissions**

For the Collaborative Applicant to access the Special NOFO to Address Unsheltered and Rural Homelessness CoC Priority Listing, HUD must have already approved the Collaborative Applicant's CoC Program Registration in *e-snaps*. If they have not received HUD's approval, the Collaborative Applicant will not have access to the CoC Priority Listing.

Access the CoC Priority Listing through the "Submissions" screen as noted in the steps described below the following screen capture.

**Applicant Field and Dropdown Menu** *When e-snaps users log in to the system, they will see an "Applicant" field at the top of the screen. This field identifies the organization's account in which the user is working.*

*Users with e-snaps access to more than one organization's account will see a dropdown menu listing the organizations. This group of e-snaps users includes staff persons who work on multiple applications (e.g., a staff person at an agency that serves as the Collaborative Applicant as well as a Project Applicant submitting one or more Project Applications).*

*This feature appears when working on the "Applicants," "Funding Opportunity," "Projects," and "Submissions" screens. Only the items (e.g., projects) pertaining to the applicant listed in the field appear on the screen. e-snaps users must ensure they are working in the correct applicant account.*

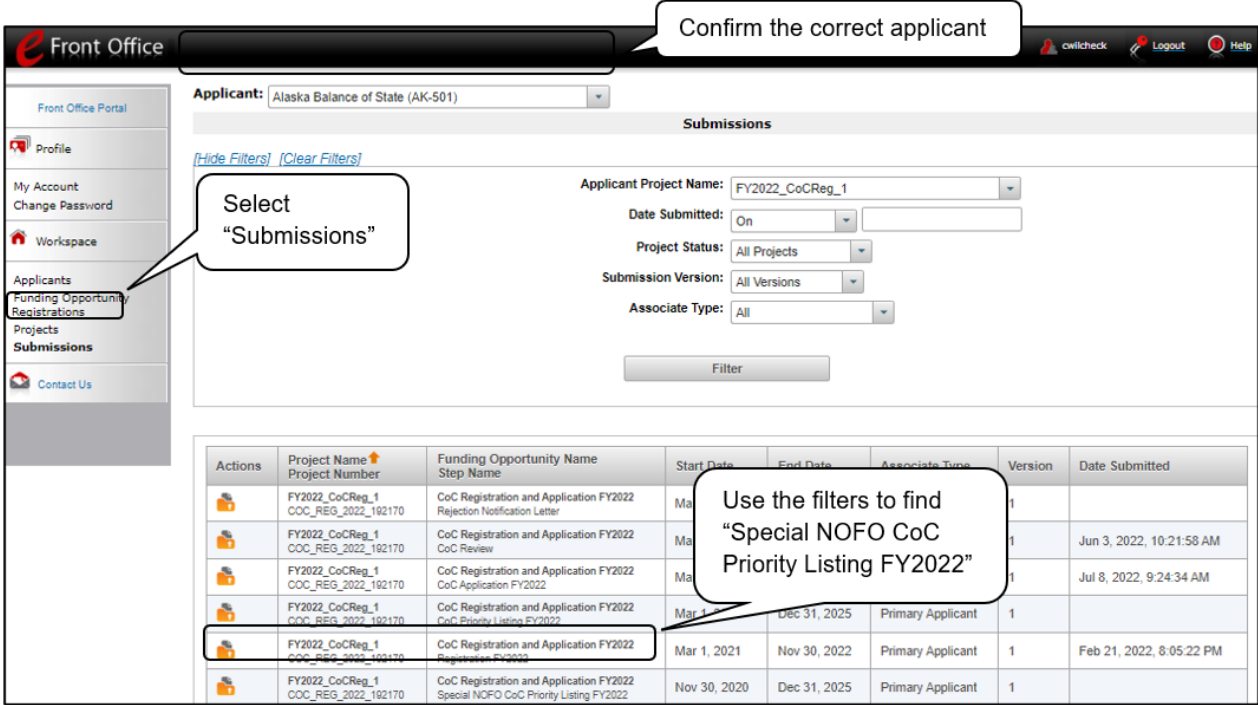

#### *Steps*

- 1. Select "Submissions" on the left menu bar. The "Submissions" screen will appear.
- 2. Confirm the correct applicant.
- 3. Locate the Project Priority List.
	- Option: Use the submissions filters. Select your FY2022 registration in the "Applicant Project" Name" field. Then select the "Filter" button to single out your project(s).
	- Option: Select "Clear Filters" on the top left of the submissions filters box. Then, review the "Funding Opportunity Name / Step Name" column for "CoC Registration and Application FY2022 / Special NOFO CoC Priority Listing FY2022."
- 4. Select the "Folder" icon **the next to the Special NOFO CoC Priority Listing (i.e., the "Project** Listing" project). Continue with the instructions in the next section for completing the Special NOFO CoC Priority Listing.

**Step 2: Confirming the Correct Applicant** *Most Collaborative Applicants have two e-snaps Applicant accounts; one as a Collaborative Applicant to submit the CoC Consolidated Application and Priority Listing, and another as a Project Applicant to submit the CoC Planning Grant and, if applicable, UFA Costs Project. In order to submit the CoC Consolidated Application and Priority Listing, you MUST be working in the correct Applicant account.*

> *To confirm this, log into the e-snaps and select "Applicants" in the left menu bar. You will then see an "Applicant" field at the top of the screen. This field identifies the organization's account in which the user is working. Select the Collaborative Applicant account from the dropdown menu.*

> *If you do not see your Collaborative Applicant account, please email the e-snaps HUD e-snaps Help Desk at:*

• *[e-snaps@hud.gov.](mailto:e-snaps@hud.gov)*

### <span id="page-12-0"></span>**Special NOFO to Address Unsheltered and Rural Homelessness CoC Priority Listing**

The Special NOFO to Address Unsheltered and Rural Homelessness CoC Priority Listing screens consist of the "Before Starting the Project Listings for the CoC Priority Listing," "Unsheltered Homelessness New Project Listing," "Rural Set Aside Project Listing," "CoC UFA Project Listing," "CoC Planning Project Listing," "Funding Summary," "Attachments," and "Submission Summary" screens.

The "Unsheltered Homelessness Set Aside," "Rural Set Aside," "UFA Costs," and "CoC Planning" screens each have the same features and functionalities.

<span id="page-12-1"></span>Unlike the annual CoC Program NOFO, the Collaborative Applicant must rank all projects applying for funding in the Special NOFO Competition.

### *Before Starting*

Before you begin the Special NOFO to Address Unsheltered and Rural Homelessness CoC Priority Listing, review the following information highlighted on this "Before Starting the Project Listings for the CoC Priority Listing" screen.

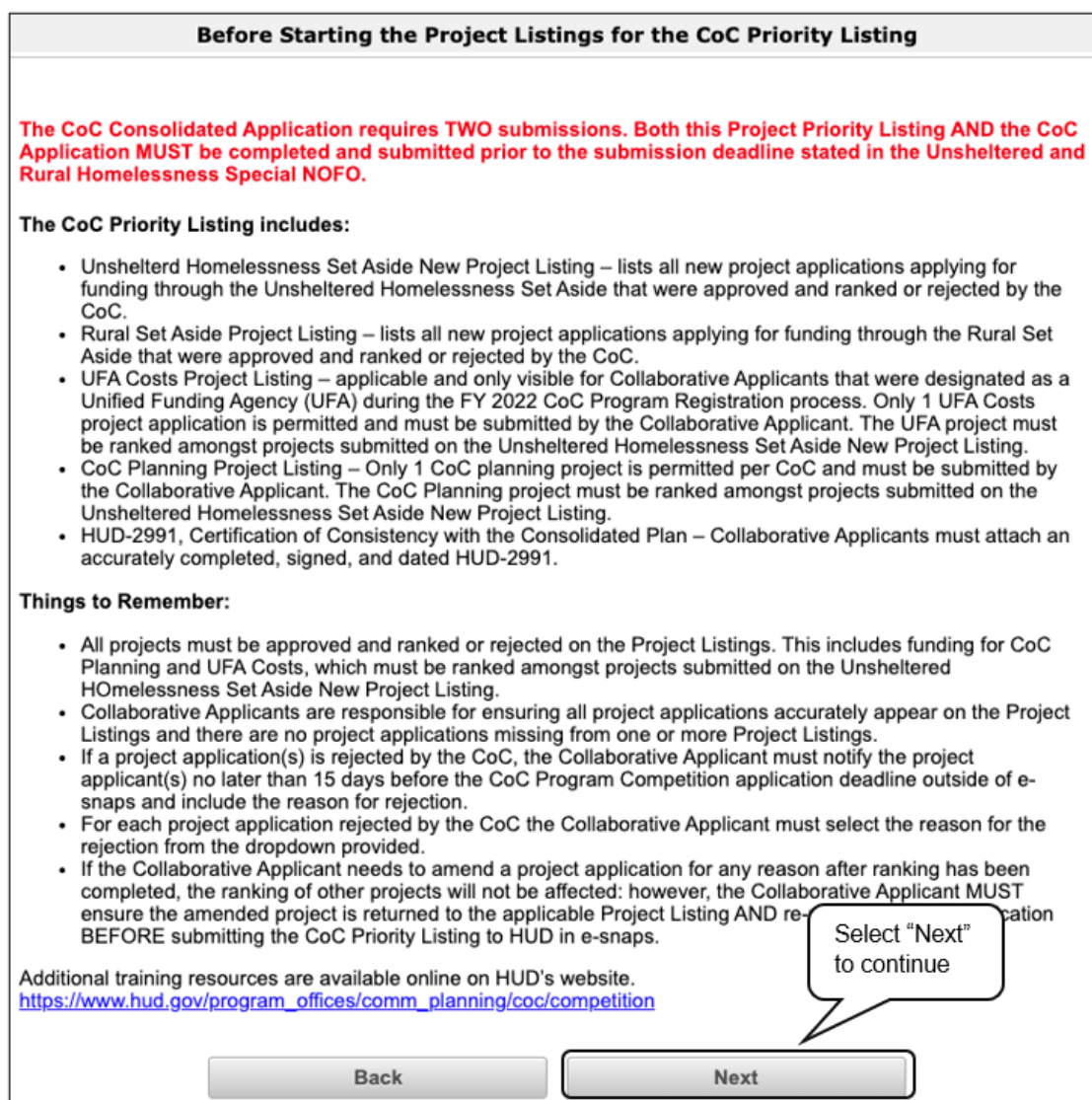

#### *Step*

1. Review the screen, then select "Next" to continue.

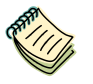

*The Special NOFO to Address Unsheltered and Rural Homelessness CoC Priority Listing Detailed Instructions document is available at:* 

• *[https://www.hud.gov/program\\_offices/comm\\_planning/coc/specialCoCNOFO](https://www.hud.gov/program_offices/comm_planning/coc/specialCoCNOFO)*

### <span id="page-14-0"></span>*1A. CoC Identification*

Screen "1A. CoC Identification" is a read-only screen that identifies your Collaborative Applicant Name.

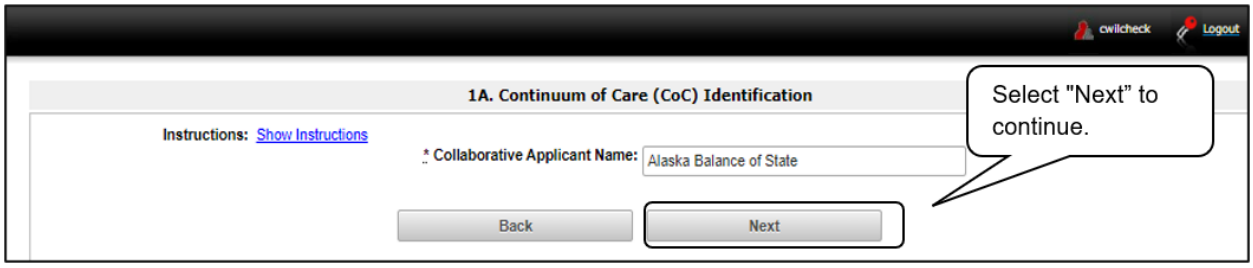

- 1. Ensure that your Collaborative Applicant Name is correct.
- 2. Select "Next" to continue.
	- **Note:** *The e-snaps AAQ at HUD Exchange is no longer active. If the information on this screen is not correct, contact the e-snaps HUD Help Desk at:*
		- *[SpecialCoCNOFO@hud.gov](mailto:SpecialCoCNOFO@hud.gov) for questions about the NOFO, competition, and applications.*
		- *[e-snaps@hud.gov](mailto:e-snaps@hud.gov) for questions about e-snaps technical issues, including creating an individual user profile, lockouts/password resets, requesting access to a CoC's or project applicant's e-snaps account, navigating esnaps, updating the Applicant Profile, identifying the funding opportunity, creating a project, and accessing the application on the "Submissions" screen.*

### <span id="page-15-0"></span>*Assigning a Unique Ranking to Projects*

All eligible projects must be ranked with a unique number.

All Unsheltered Homelessness Set Aside, CoC Planning, and UFA Costs Projects must be ranked with a unique number across their respective Project Listings. For example, an Unsheltered Homelessness Set Aside project and a CoC Planning Project cannot both be ranked with a "2," even though the projects appear on different Priority Listings. If this happens, you will receive an error message and will be required to change the ranking.

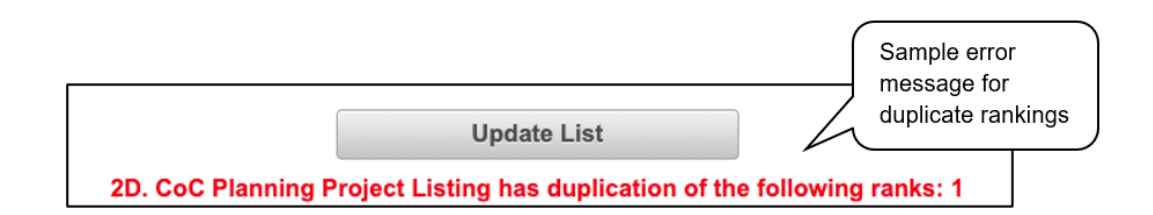

All Rural Set Aside projects must have a unique rank number within the Rural Set Aside Project Listing. If two Rural Set Aside Projects have the same ranking, you will receive an error message and will be required to change the ranking. However, you will not receive an error message if a Rural Set Aside Project has the same ranking as an Unsheltered Homelessness Set Aside, CoC Planning, or UFA Costs Project.

The following table demonstrates how to rank the different project applications in each Priority Listing.

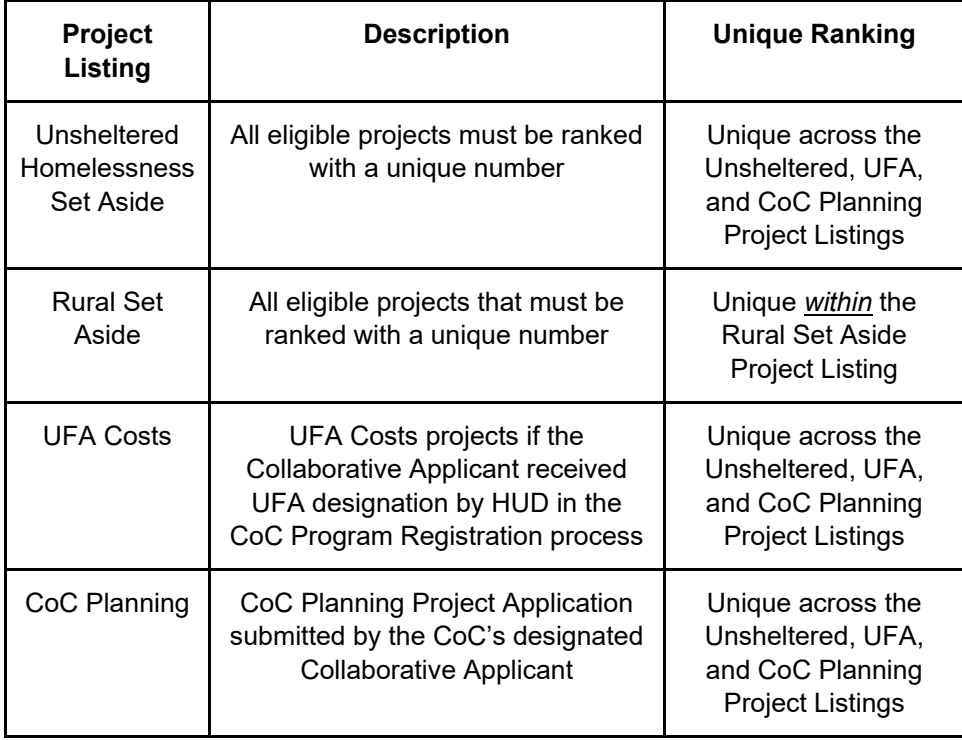

### <span id="page-16-0"></span>*2A. Unsheltered Homelessness Set Aside New Project Listing*

Screen "2A. Unsheltered Homelessness Set Aside New Project Listing" lists all of the Project Applications submitted by Project Applicants to the CoC that were created through the Unsheltered Homelessness Set Aside. Here, the Collaborative Applicant will upload the listings for the first time and update the listings periodically as Project Applicants submit their Project Applications.

#### **Note:** *Uploading and updating the Project Listing may take a few minutes, depending on the number of projects that need to be located in the e-snaps system.*

*The Collaborative Applicant should continue to the next Project Listing to update it or log out of e-snaps and come back later to view the updated list.*

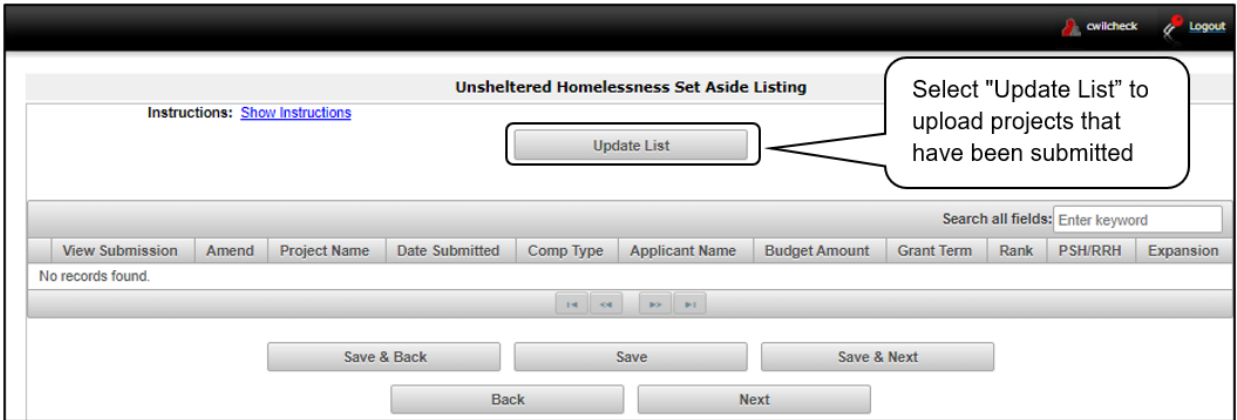

#### *Step*

1. To upload all Unsheltered Homelessness Set Aside Project Applications that have been submitted, select the "Update List" button.

The following screen will appear after selecting the "Update List" button.

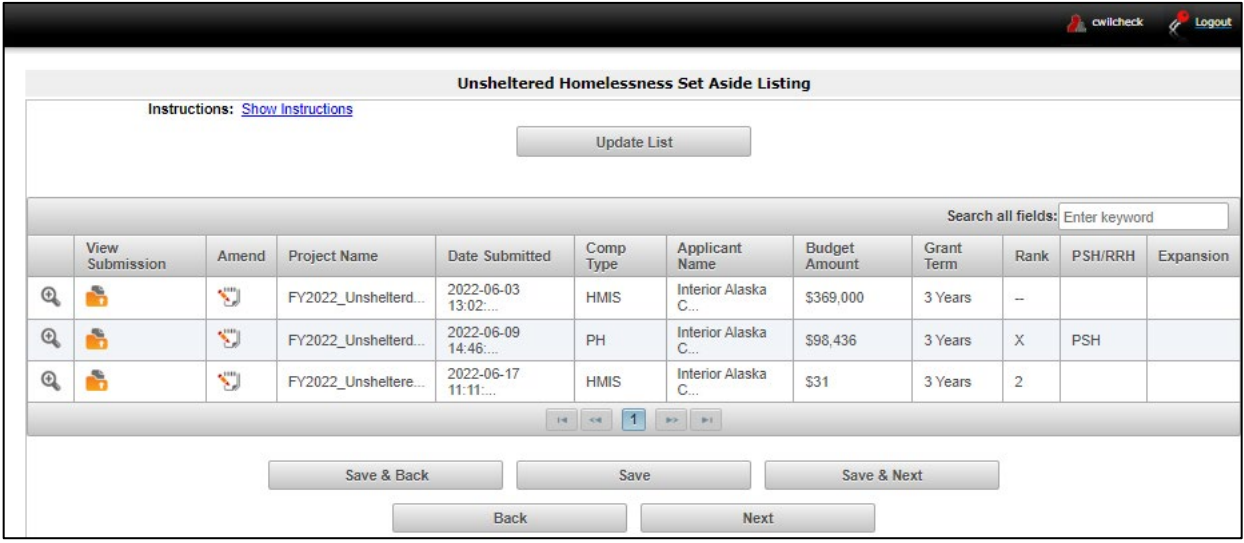

#### **Note:** *If you return to the "Project Listing" screen before it is finished updating, the following message appears at the top of the screen. When it is gone, the list has finished updating.*

The Project Listing is currently being updated by *e-snaps*. Due to the complexity of this process, the system may take several minutes. You can either move to the next Priority Listing or log out of *e-snaps* and come back later to view the updated list.

#### <span id="page-18-0"></span>**Review and Approve and Rank or Reject Unsheltered Homelessness Set Aside Projects**

Collaborative Applicants need to review each Unsheltered Homelessness Project Application. Any Unsheltered Homelessness Set Aside Project Applications that need revision can be amended back to the Project Applicant. See ["Amending the Special NOFO to Address Unsheltered and Rural](#page-44-0)  [Homelessness Project Applications"](#page-44-0) in this document for instructions.

After completing each review and ensuring that all Unsheltered Homelessness Set Aside Project Applications are final, Collaborative Applicants can view the Project Applicant Project Details and approve and rank or reject each Project Application.

All Unsheltered Homelessness Set Aside Project Applications should be ranked together as one set and each Project Application must have a unique rank number. The rank number must be unique across the Unsheltered Homelessness Set Aside, CoC Planning, and UFA Costs Priority Listings.

> **Note:** *If you assign the same ranking to more than one individual project, you will receive an error message at the top of the screen that states "CoC New Project Listing has duplication of the following ranks."*

> > *The message will show the ranking number that you have used more than once across your projects; e.g., if rank number 1 was used more than once, the message will indicate that the number 1 was used more than once.*

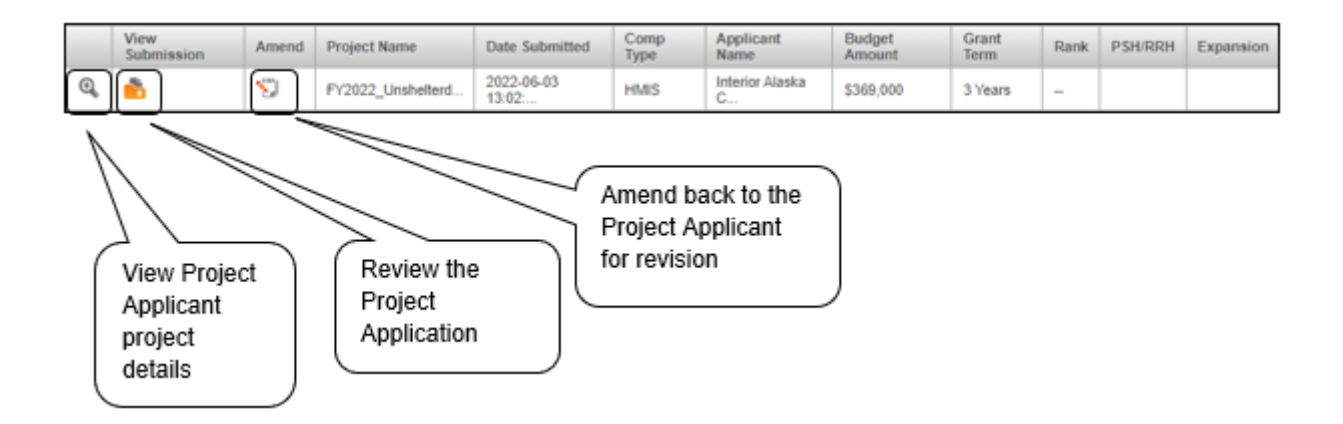

#### <span id="page-19-0"></span>**Review Unsheltered Homelessness Set Aside Project Applications**

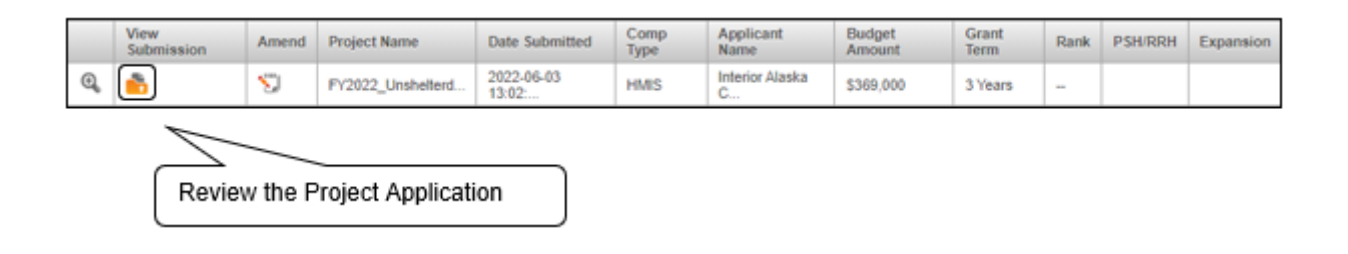

#### *Steps*

- 1. To review the Unsheltered Homelessness Set Aside Project Application, select the orange "Folder" icon **that** to the left of the Project Name under the "View Submission" column.
- 2. Review the Unsheltered Homelessness Set Aside Project Application.

The Project Application is read-only. Any changes must be made by the Project Applicant and resubmitted to the Collaborative Applicant. See the instructions for "Amending the Special NOFO [to Address Unsheltered and Rural Homelessness Project Applications"](#page-44-0) later in this navigational guide.

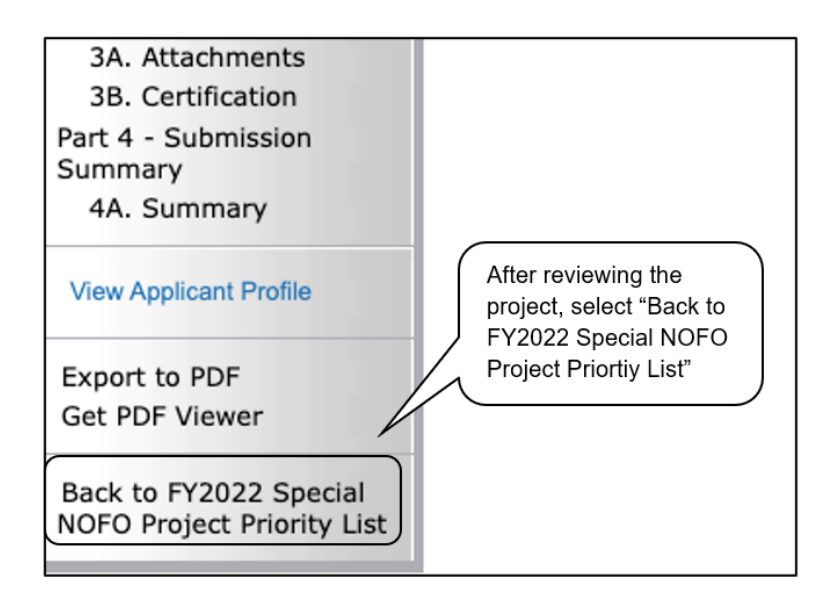

3. When finished, select the "Back to FY2022 Special NOFO Project Priority List" link on the left menu bar.

### <span id="page-20-0"></span>**Approve/Reject and Rank Unsheltered Homelessness Set Aside Project Applications**

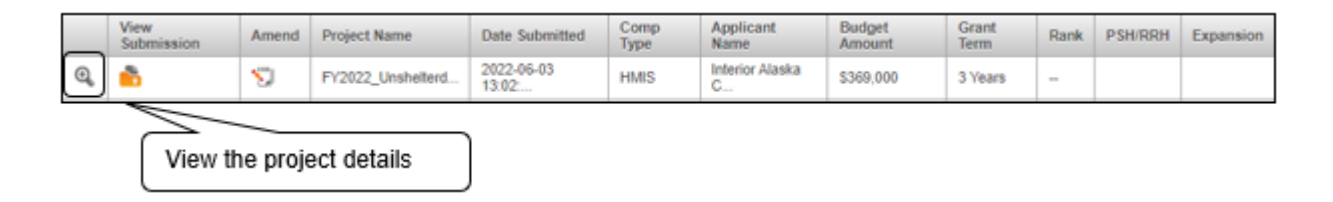

#### *Steps*

- 1. To either approve and rank or reject the Unsheltered Homelessness Set Aside Project Application, select the "View" icon  $\Theta$  to the left of the Project Name.
- 2. The "Project Applicant Project Details" screen appears.

The following image shows the "Project Applicant Project Details" screen. It provides basic information on the Unsheltered Homelessness Set Aside Project Application that you selected for review. The first nine fields are read-only.

This particular screen shows an Unsheltered Homelessness Set Aside Project Application that has been approved and ranked.

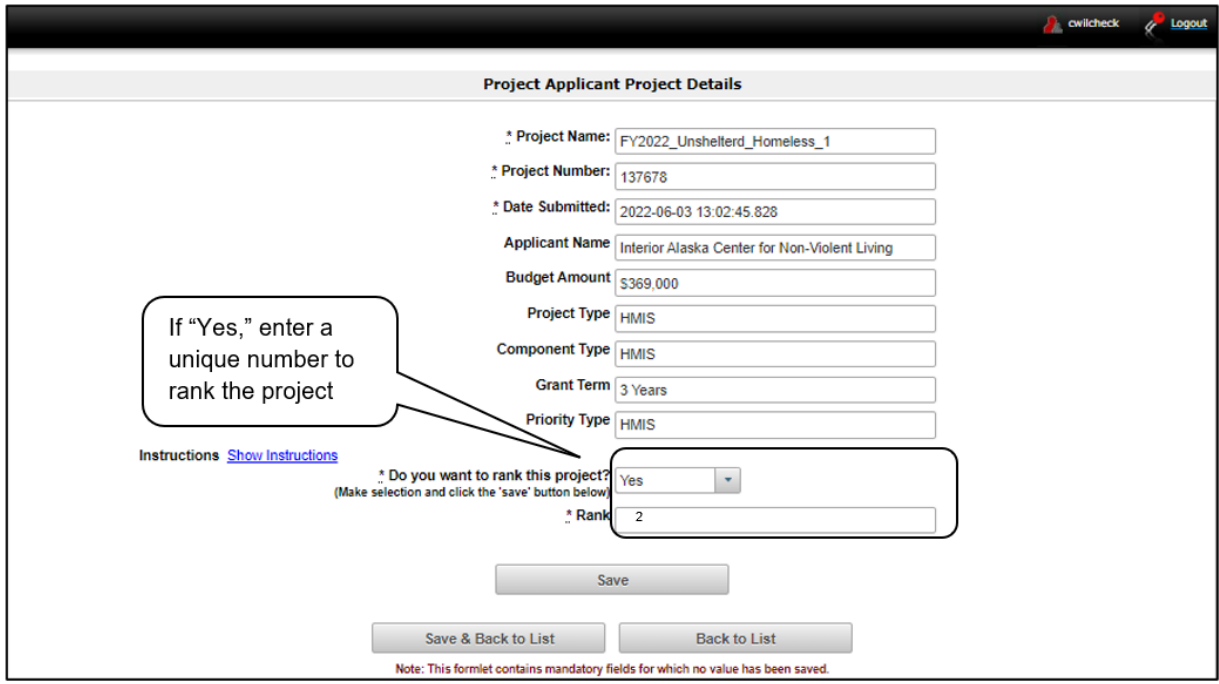

This particular screen shows an Unsheltered Homelessness Set Aside Project Application that has been rejected.

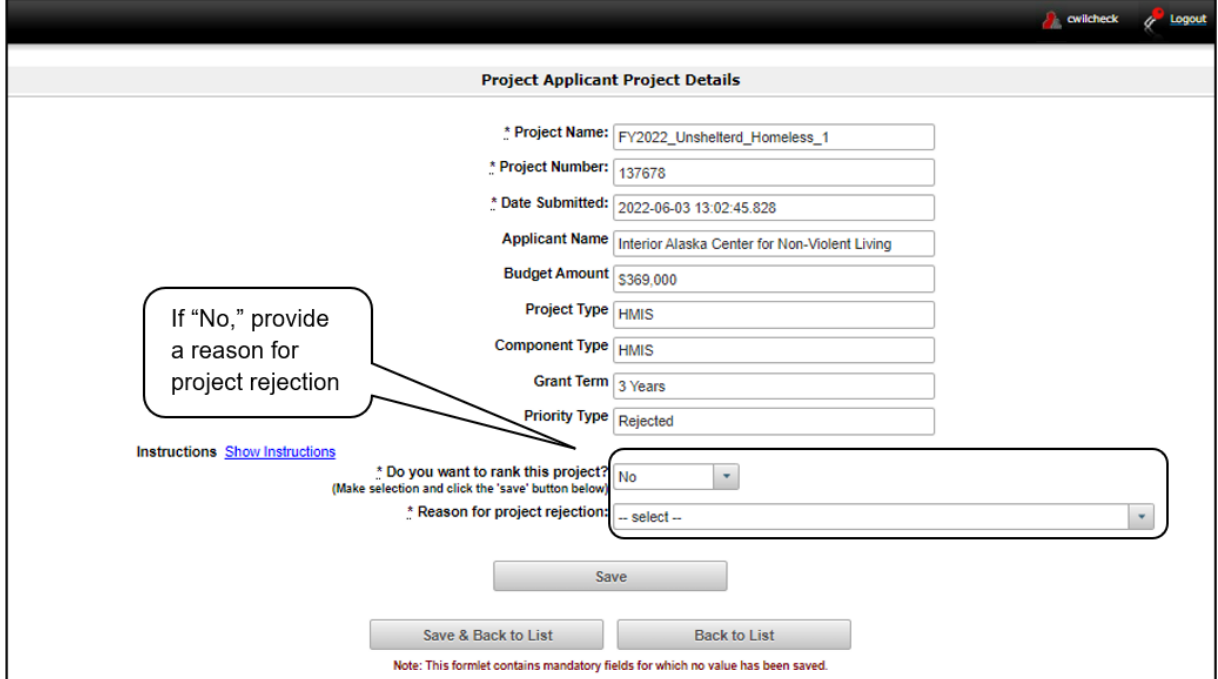

#### *Steps*

1. Review the pre-populated information.

If the information is incorrect, the Collaborative Applicant needs to amend the Project Application back to the Project Applicant. See the ["Amending the Special NOFO to Address Unsheltered and](#page-44-0)  [Rural Homelessness Project Applications"](#page-44-0) instructions later in this navigational guide.

- 2. Select "Yes" or "No" to the question, "Do you want to rank this project?"
	- Select "Yes" if you want to submit this Project Application for funding consideration. The "Rank" field will appear. Enter a unique number.
	- Select "No" if you intend to reject the Project Application. The "Reason for project rejection field will appear. Select a reason from the dropdown menu.
- 3. Select "Save & Back to List" to return to screen "2A. Unsheltered Homelessness Set Aside Project Listing."

Note: If you assign the same ranking to more than one individual project, you will receive an error message stating that this or another Project Listing contains a duplicate rank. This must be corrected before you can submit the Priority Listing to HUD.

4. Select "Next" to continue.

### <span id="page-22-0"></span>*2B. Rural Set Aside Project Listing*

Screen "2B. Rural Set Aside Project Listing" lists all of the Project Applications submitted by Project Applicants to the CoC that were created through the Rural Set Aside. Here, the Collaborative Applicant will upload the listings for the first time and update the listings periodically as Project Applicants submit their Project Applications.

> **Note:** *Uploading and updating the Project Listing may take a few minutes, depending on the number of projects that need to be located in the e-snaps system.*

> > *The Collaborative Applicant should continue to the next Project Listing to update it or log out of e-snaps and come back later to view the updated list.*

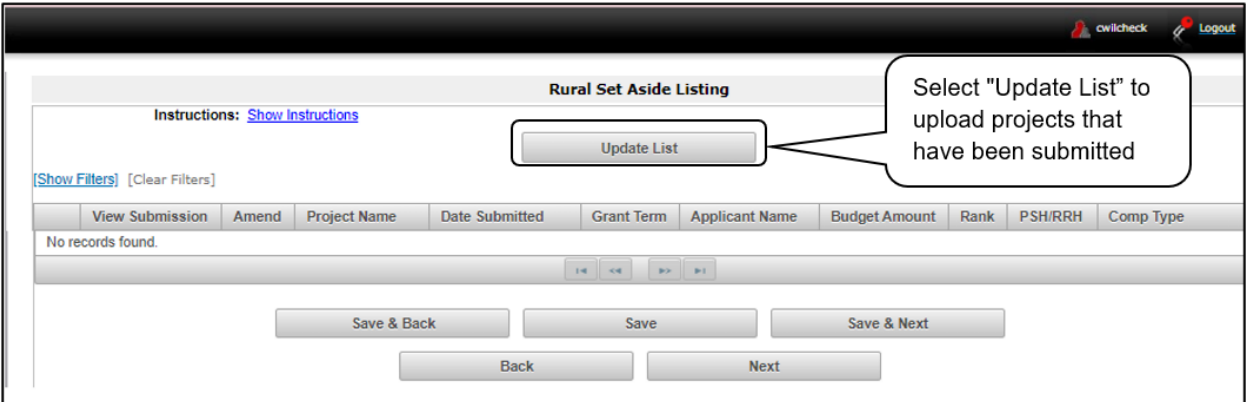

#### *Step*

1. To upload all Rural Set Aside Project Applications that have been submitted, select the "Update List" button.

The following screen will appear after selecting the "Update List" button.

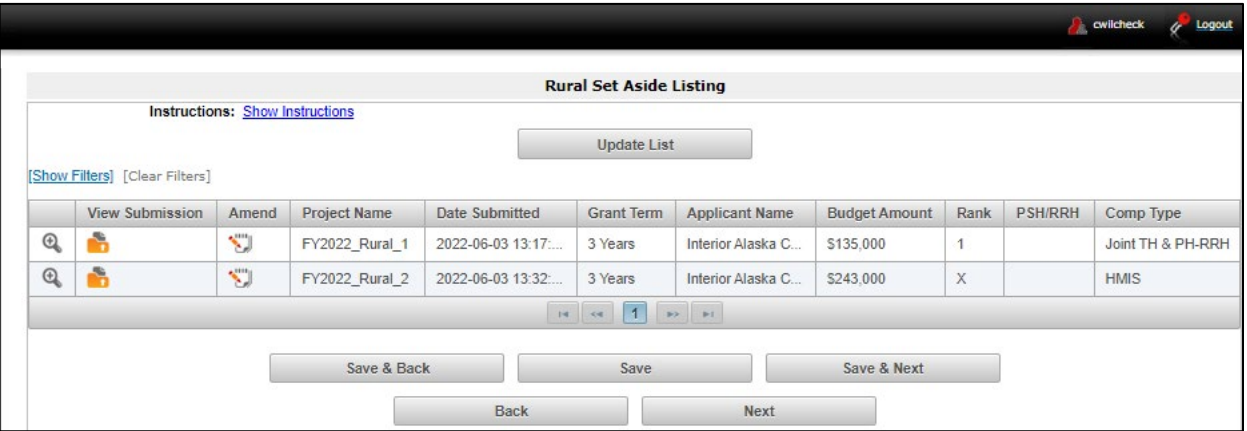

**Note:** *If you return to the "Project Listing" screen before it is finished updating, the following message appears at the top of the screen. When it is gone, the list has finished updating.* 

> The Project Listing is currently being updated by *e-snaps*. Due to the complexity of this process, the system may take several minutes. You can either move to the next Priority Listing or log out of *e-snaps* and come back later to view the updated list.

#### <span id="page-24-0"></span>**Review and Approve and Rank or Reject Rural Set Aside Projects**

Collaborative Applicants need to review each Rural Set Aside Project Application. Any Rural Set Aside Project Applications that need revision can be amended back to the Project Applicant. See ["Amending the](#page-44-0)  [Special NOFO to Address Unsheltered and Rural Homelessness Project Applications"](#page-44-0) in this document for instructions.

After completing each review and ensuring that all Rural Set Aside Project Applications are final, Collaborative Applicants can view the Project Applicant Project Details and approve and rank or reject each Project Application.

All Rural Set Aside Project Applications should be ranked together as one set and each Project Application must have a unique rank number. The rank number must be unique within the Rural Set Aside Project Listing, but it does not have to be unique across the Unsheltered Set Aside, CoC Planning, and UFA Costs Project Listings.

**Note:** *If you assign the same ranking to more than one individual project, you will receive an error message at the top of the screen that states "CoC New Project Listing has duplication of the following ranks:"*

> *The message will show the ranking number that you have used more than once across your projects; e.g., if rank number 1 was used more than once, the message will indicate that the number 1 was used more than once.*

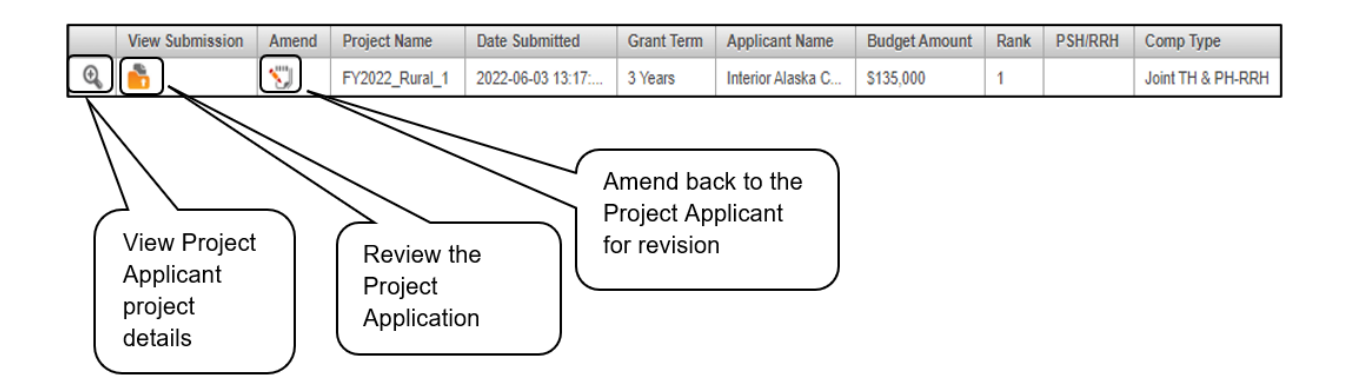

#### <span id="page-25-0"></span>**Review Rural Set Aside Project Applications**

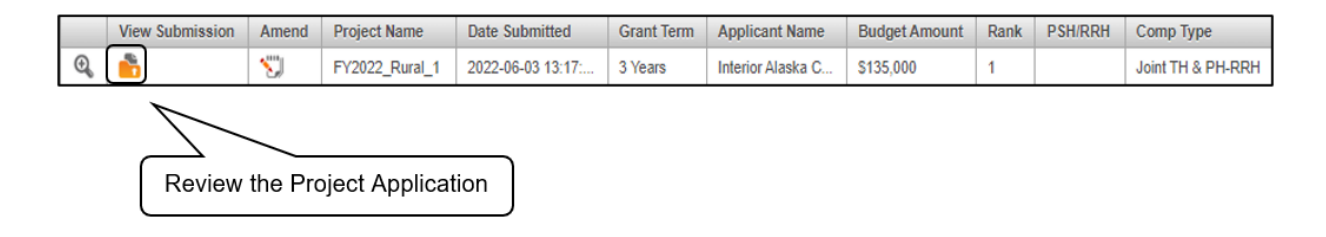

#### *Steps*

- 1. To review the Rural Set Aside Project Application, select the orange "Folder" icon **that** to the left of the Project Name under the "View Submission" column.
- 2. Review the Rural Set Aside Project Application.

Note: The Project Application is read-only. Any changes must be made by the Project Applicant and resubmitted to the Collaborative Applicant. See the instructions for "Amending the Special [NOFO to Address Unsheltered and Rural Homelessness Project Applications"](#page-44-0) later in this navigational guide.

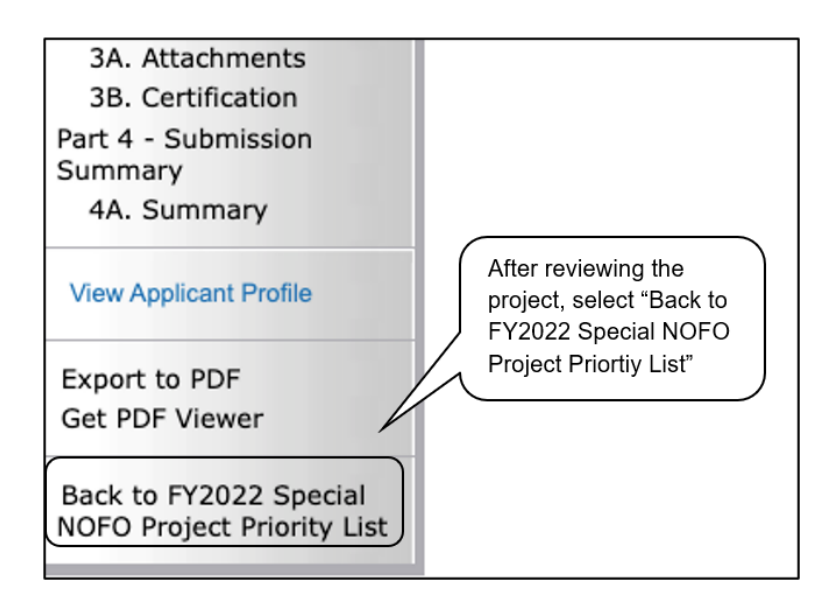

3. When finished, select the "Back to FY2022 Special NOFO Project Priority List" link on the left menu bar.

#### <span id="page-26-0"></span>**Approve/Reject and Rank Rural Set Aside Project Applications**

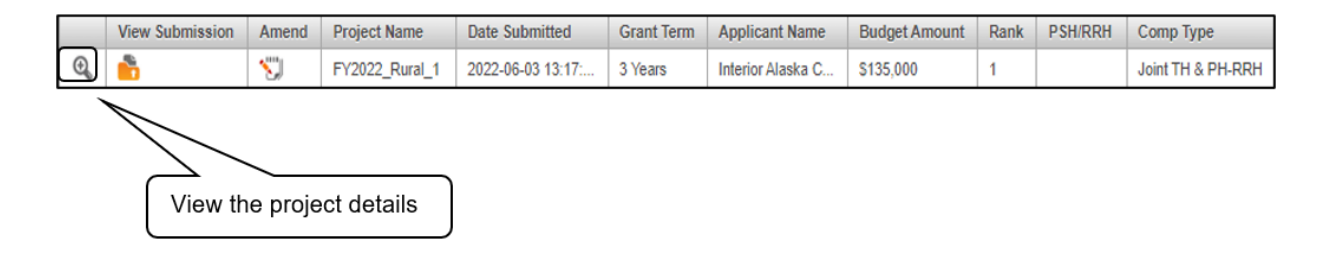

#### *Steps*

- 1. To either approve and rank or reject the Rural Set Aside Project Application, select the "View" icon  $\mathcal{R}$  to the left of the Project Name.
- 2. The "Project Applicant Project Details" screen appears.

The following image shows the "Project Applicant Project Details" screen. It provides basic information on the Rural Set Aside Project Application that you selected for review. The first nine fields are read-only.

This particular screen shows a Rural Set Aside Project Application that has been approved and ranked.

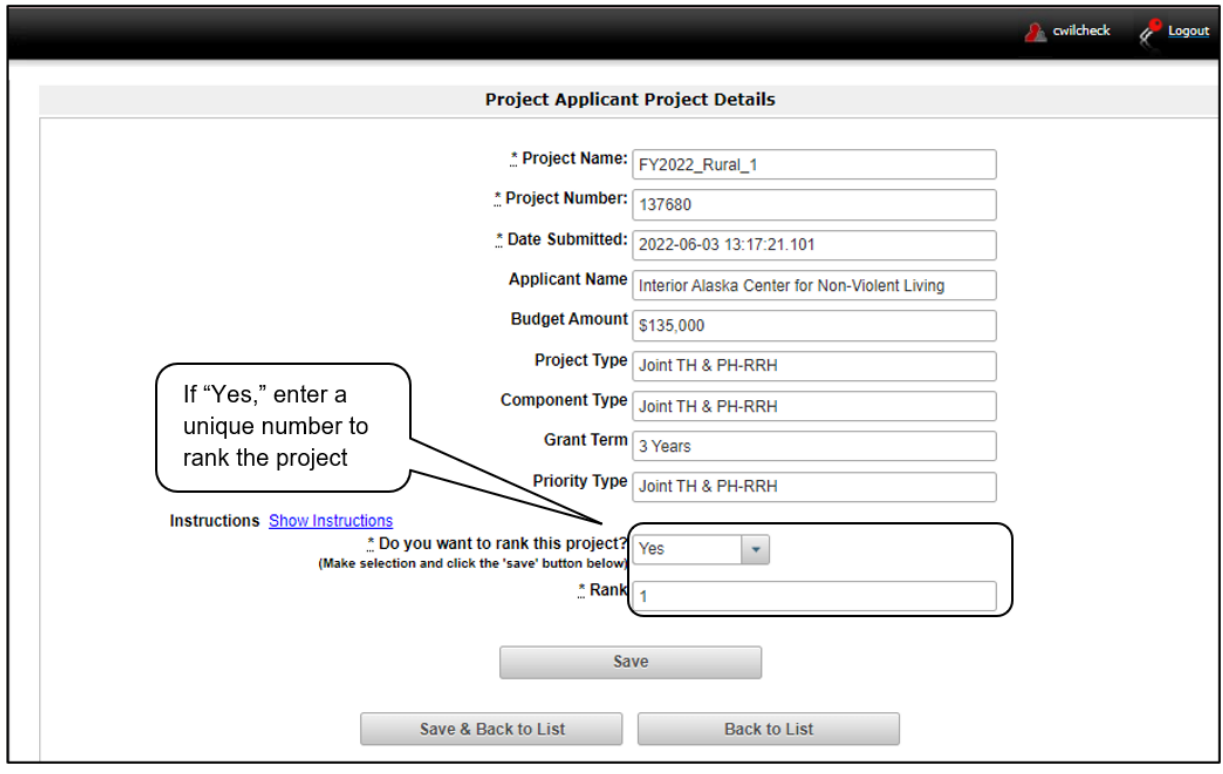

This particular screen shows a Rural Set Aside Project Application that has been rejected.

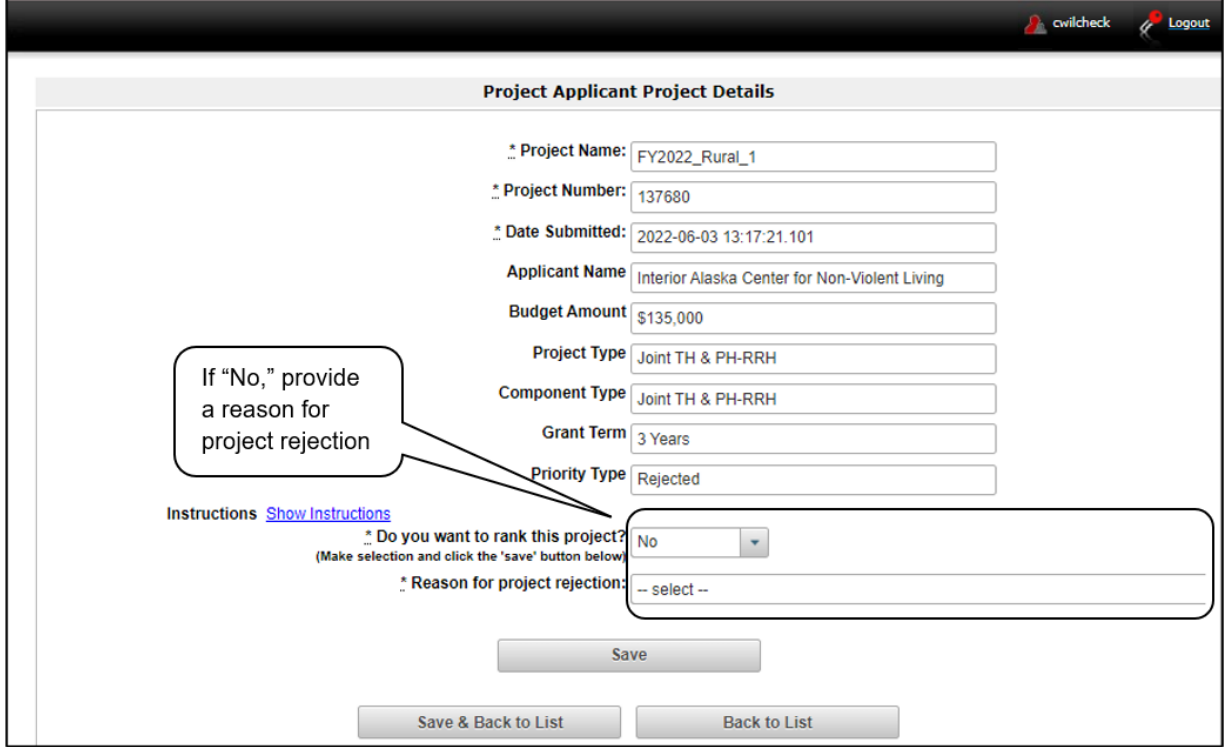

#### *Steps*

1. Review the pre-populated information.

If the information is incorrect, the Collaborative Applicant needs to amend the Project Application back to the Project Applicant. See the ["Amending the Special NOFO to Address Unsheltered and](#page-44-0)  [Rural Homelessness Project Applications"](#page-44-0) instructions later in this navigational guide.

- 2. Select "Yes" or "No" to the question, "Do you want to rank this project?"
	- Select "Yes" if you want to submit this Project Application for funding consideration. The "Rank" field will appear. Enter a unique number.
	- Select "No" if you intend to reject the Project Application. The "Reason for project rejection" field will appear. Select a reason from the dropdown menu.
- 3. Select "Save & Back to List" to return to Screen "2B. Rural Set Aside Project Listing."

Note: If you assign the same ranking to more than one individual project, you will receive an error message stating that this Priority Listing contains a duplicate rank. This must be corrected before you can submit the Priority Listing to HUD.

4. Select "Next" to continue.

### <span id="page-28-0"></span>*2C. UFA Costs Project Listing—Only Visible for Those Collaborative Applicants With UFA Designation*

Screen "2C. Continuum of Care (CoC) UFA Costs Project Listing" contains all of the Special NOFO UFA Costs Project Applications submitted by Project Applicants in the CoC. Here, the Collaborative Applicant will upload the listing for the first time and update the listing periodically as the Collaborative Applicant submits the Special NOFO UFA Costs Project Application.

Unlike the annual CoC Program NOFO, the Special NOFO UFA Costs Project Application must be ranked. The rank number must be unique across the Unsheltered Homelessness Set Aside, CoC Planning, and UFA Costs Priority Listings.

> **Note:** *Only those Collaborative Applicants designated as a UFA by HUD will submit a UFA Costs Project Application.*

> > *If a Project Applicant mistakenly submits more than one UFA Costs Project Application, reject all but the UFA Costs Project Application submitted by the organization that is the Collaborative Applicant and designated as a UFA by HUD.*

**Note:** *Uploading and updating the Project Listing may take a few minutes, depending on the number of projects that need to be located in the e-snaps system.*

> *The Collaborative Applicant designated as a UFA should continue to the next Project Listing to update it or log out of e-snaps and come back later to view the updated list.*

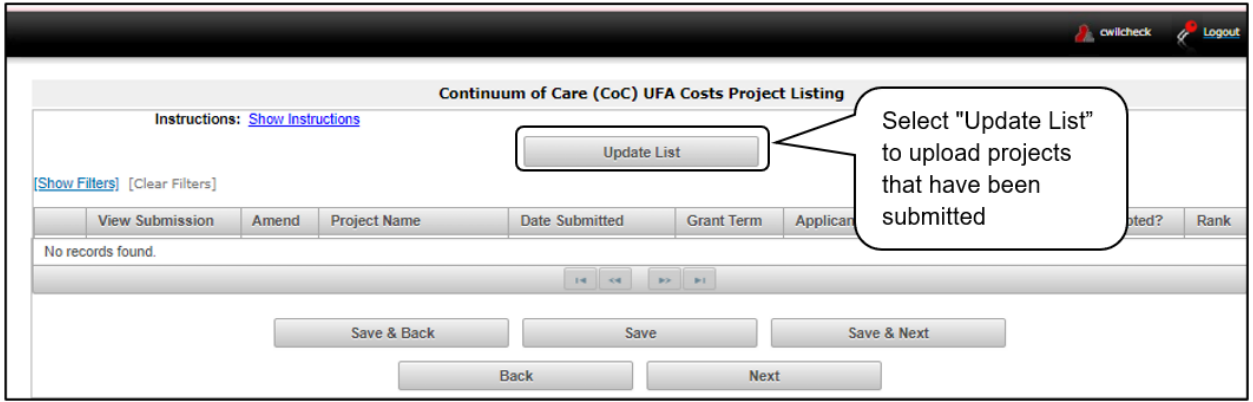

#### *Steps*

1. To upload all Special NOFO UFA Costs Project Applications that have been submitted to this Special NOFO Consolidated Application, click on the "Update List" button.

The following screen will appear after selecting the "Update List" button.

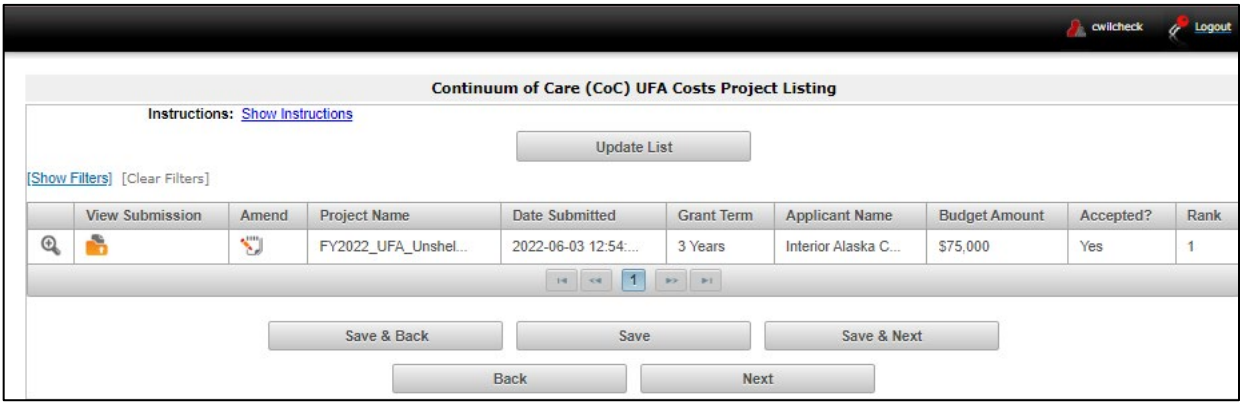

**Note:** *If you return to the "Project Listing" screen before it is finished updating, the following message appears at the top of the screen. When it is gone, the list has finished updating.* 

> The Project Listing is currently being updated by *e-snaps*. Due to the complexity of this process, the system may take several minutes. You can either move to the next Priority Listing or log out of *e-snaps* and come back later to view the updated list.

**Note:** *Collaborative Applicants need to review and either approve and rank or reject each UFA Costs Project Application.* 

> *Ultimately, Collaborative Applicants must approve and rank only one UFA Costs Project Application.*

#### <span id="page-30-0"></span>**Review and Approve and Rank or Reject Special NOFO UFA Cost Projects**

Collaborative Applicants need to review the Special NOFO UFA Costs Project Application. If the Project Application needs revision, the Collaborative Applicant can amend it back to itself as the Project Applicant. See ["Amending the Special NOFO to Address Unsheltered and Rural Homelessness Project](#page-44-0)  [Applications"](#page-44-0) in this document for instructions.

After completing each review and ensuring that the Special NOFO UFA Project Application is final, Collaborative Applicants can view the Project Applicant project details and should approve and rank only one Special NOFO UFA Costs Project Application—the one that is submitted by the Collaborative Applicant with the UFA designation.

If additional Special NOFO UFA Costs Project Applications are appearing from Project Applicants other than the HUD-designated UFA Collaborative Applicant, those UFA Costs projects must be rejected. The CoC Priority Listing will not allow you to submit if there is more than one UFA Costs Project Application.

Unlike the annual CoC Program NOFO, the Special NOFO UFA Costs Project Application must be ranked.

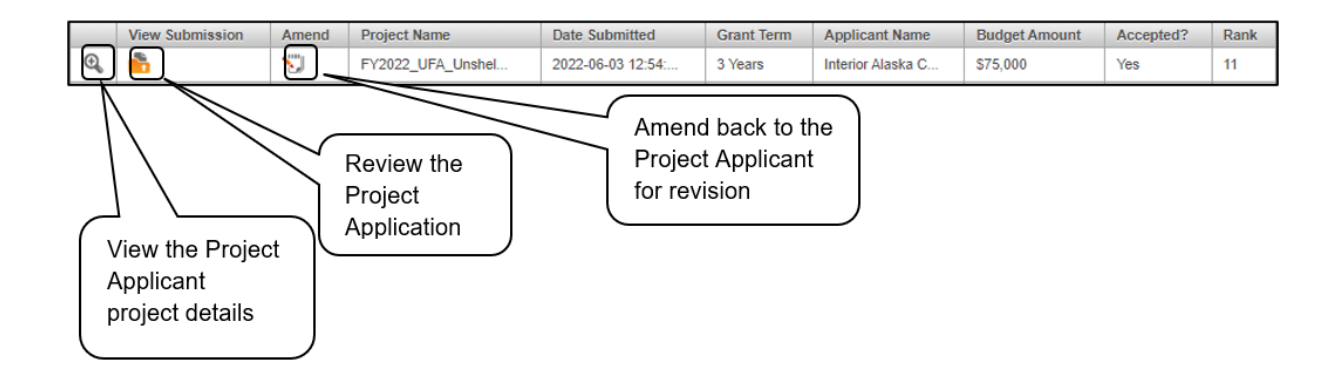

### <span id="page-31-0"></span>**Review Special NOFO UFA Costs Project Applications**

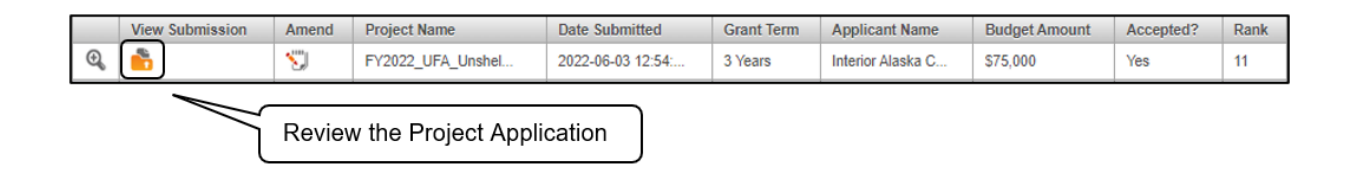

#### *Steps*

- 1. To review the Special NOFO UFA Project Application, select the orange "Folder" icon the to the left of the Project Name under the "View Submission" column.
- 2. Review the Special NOFO UFA Project Application.

The Project Application is read-only. Any changes must be made by the Project Applicant and resubmitted to the Collaborative Applicant. See the instructions for ["Amending the Special NOFO](#page-44-0)  [to Address Unsheltered and Rural Homelessness Project Applications"](#page-44-0) later in this navigational guide.

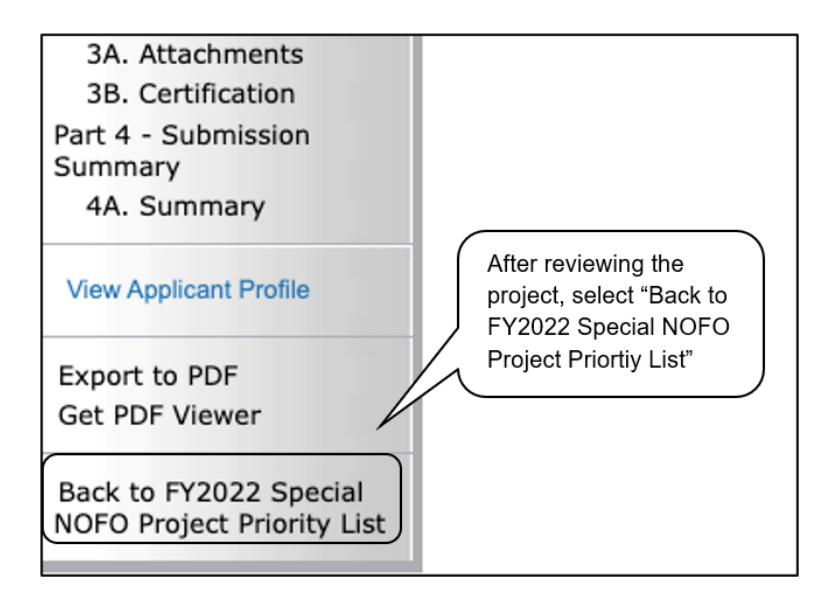

3. When finished, select the "Back to FY2022 Special NOFO Project Priority List" link on the left menu bar.

#### <span id="page-32-0"></span>**Approve/Reject and Rank Special NOFO UFA Costs Project Applications**

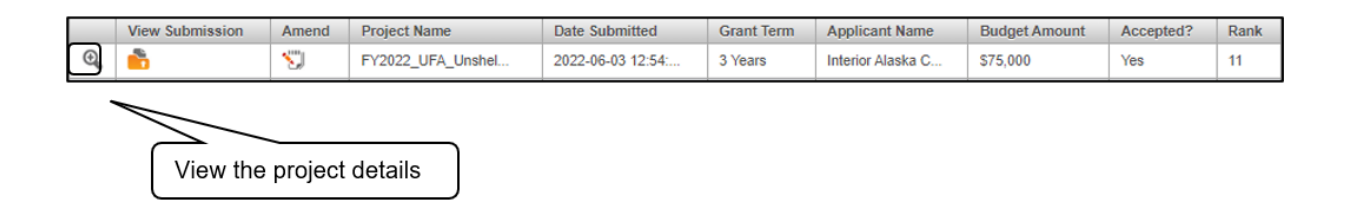

#### *Steps*

- 1. To either approve and rank or reject the UFA Costs Project Application, select the "View" icon  $\mathbb{Q}$ to the left of the Project Name.
- 2. The "Project Applicant Project Details" screen will appear.

The following image shows the "Project Applicant Project Details" screen. It provides basic information on the Project Application that the Collaborative Applicant selected for review. The first nine fields are readonly.

This particular screen shows a UFA Costs Project Application that has been approved and ranked.

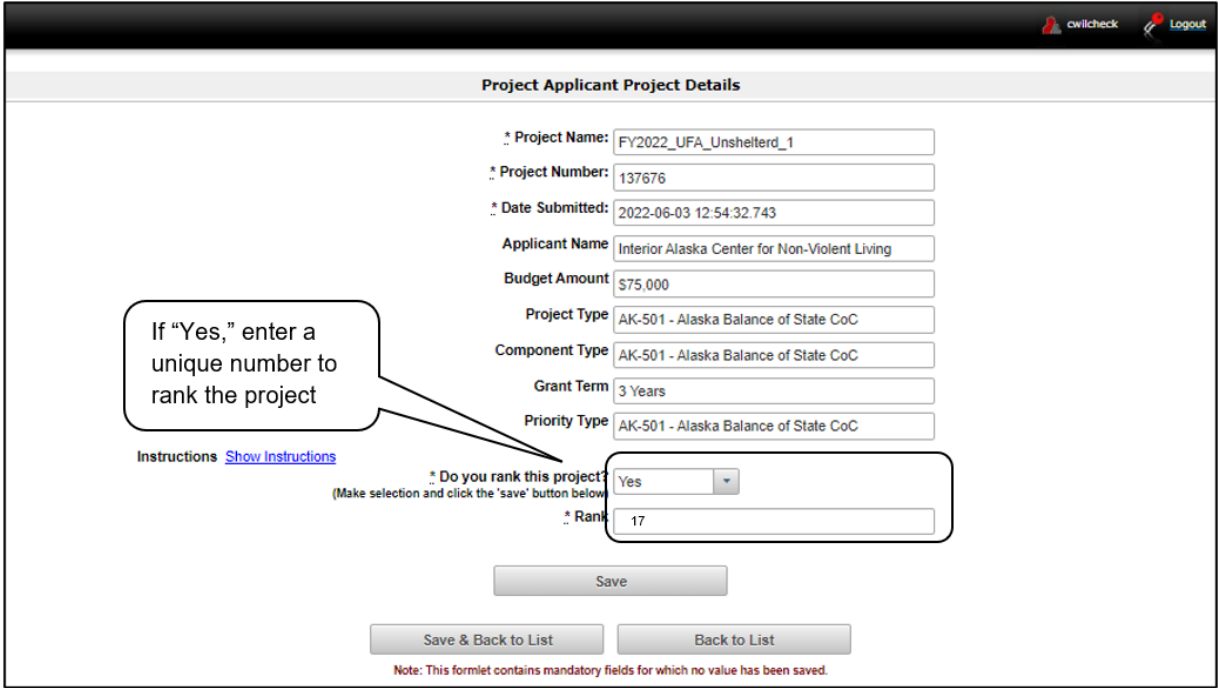

The next screen shows a UFA Costs Project Application that has been rejected. Since the CoC can submit only one UFA Costs Project Application, if more than one UFA Costs Project Application appears on the UFA Costs Project Listing, the Collaborative Applicant will need to reject any additional projects. Examples of this situation include a duplicate submission by the Collaborative Applicant, an improper submission by a Project Applicant that is not the Collaborative Applicant, or a submission by a Collaborative Applicant that is not part of the CoC (e.g., the Collaborative Applicant selected an incorrect CoC name and number at the beginning of the Project Application).

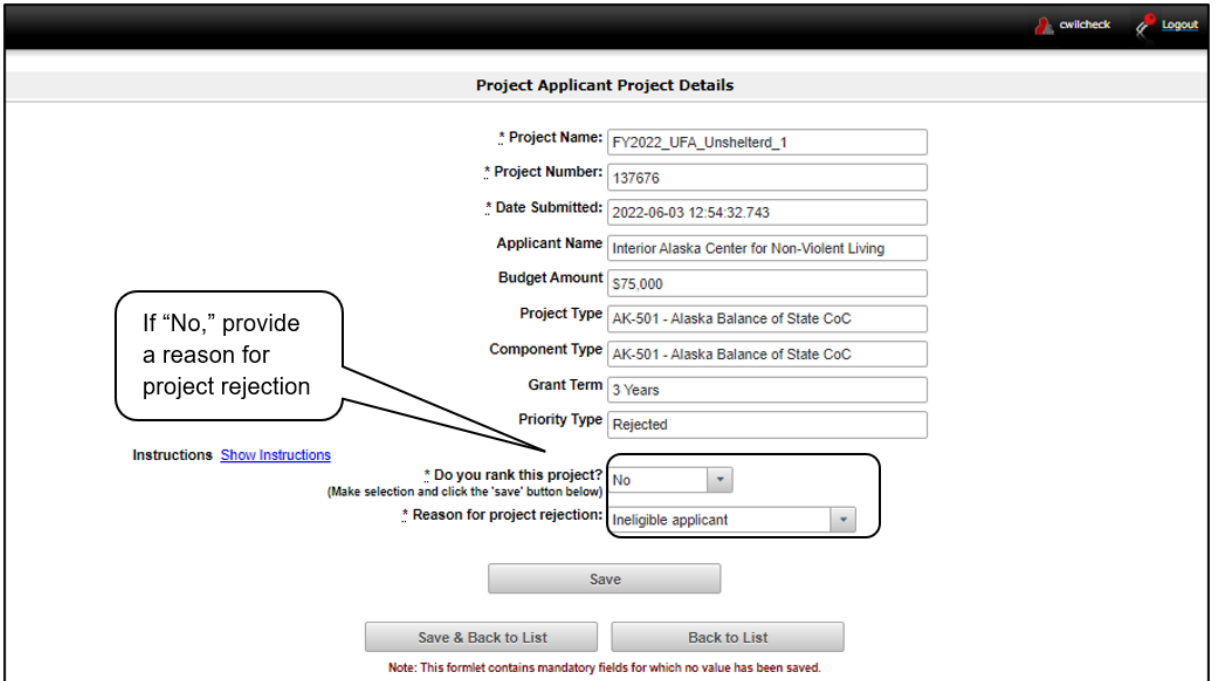

#### *Steps*

- 1. Review the pre-populated information. If the information is incorrect, amend the project back to the Project Applicant. See the "Amending the Special NOFO to Address Unsheltered and Rural [Homelessness Project Applications"](#page-44-0) instructions later in the navigational guide.
- 2. Select "Yes" or "No" to the question, "Do you rank this project?"
	- Select "Yes" if you want to submit the Project Application for funding consideration. The "Rank" field will appear. In the "Rank" field, enter a unique number.
	- Select "No" if you intend to reject the Project Application. The "Reason for project rejection" field will appear. Select a reason from the dropdown menu.

**Note**: Unlike the annual CoC Program NOFO, the Special NOFO UFA Costs project must be ranked.

3. Select "Save and Back to List" to return to "2C. UFA Costs Project Listing."

**Note:** If you assign the same ranking to more than one individual project, you will receive an error message stating that this or another Project Listing contains a duplicate rank. This must be corrected before you can submit the Priority Listing to HUD.

4. Select "Next" to continue.

### <span id="page-34-0"></span>*2D. CoC Planning Project Listing*

Screen "2D. CoC Planning Project Listing" contains the Special NOFO CoC Planning Project Application that the Collaborative Applicant has completed as a Project Applicant and submitted to itself for inclusion in the Special NOFO CoC Consolidated Application that it will submit to HUD. Here, the Collaborative Applicants upload the listings for the first time and update the listings periodically as Project Applicants submit their Project Applications.

Unlike the annual CoC Program NOFO, the Special NOFO CoC Planning Project Application must be ranked. The rank number must be unique across the Unsheltered Homelessness Set Aside, CoC Planning, and UFA Costs Priority Listings.

- **Note:** *Collaborative Applicants will submit only one Special NOFO CoC Planning Project Application. If a Project Applicant mistakenly submits a Special NOFO CoC Planning Project Application, the Collaborative Applicant must reject it and accept only the CoC Planning Project Application submitted by the organization that is the Collaborative Applicant.*
- **Note:** *Uploading and updating the Project Listing may take a few minutes, depending on the number of projects that need to be located in the e-snaps system.*

*The Collaborative Applicant should continue working in the Project Priority Listings or log out of e-snaps and come back later to view the updated list.*

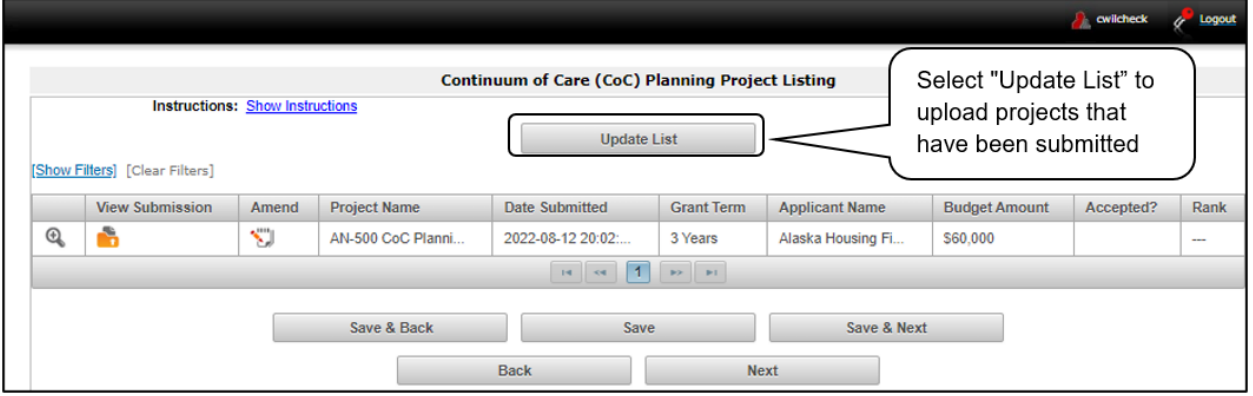

#### *Steps*

1. To upload the Collaborative Applicant's Special NOFO CoC Planning Project Application, select the "Update List" button.

The following screen will appear after selecting the "Update List" button.

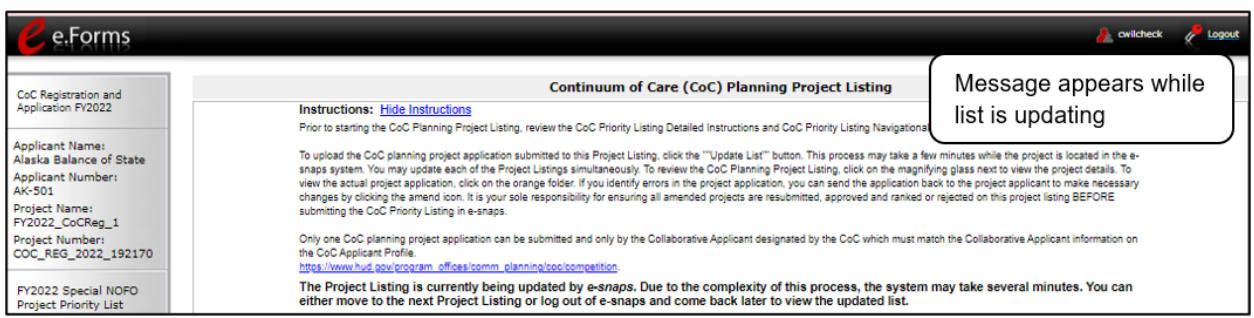

**Note:** *If you return to the "Project Listing" screen before it is finished updating, the following message appears at the top of the screen. When it is gone, the list has finished updating.* 

> The Project Listing is currently being updated by *e-snaps*. Due to the complexity of this process, the system may take several minutes. You can either move to the next Priority Listing or log out of *e-snaps* and come back later to view the updated list.

**Note:** *Collaborative Applicants need to review and either approve and rank or reject each CoC Planning Project Application.* 

> *Ultimately, Collaborative Applicants must approve and rank only one CoC Planning Project Application.*

#### <span id="page-36-0"></span>**Review and Approve and Rank or Reject Special NOFO CoC Planning Projects**

Collaborative Applicants need to review the Special NOFO CoC Planning Project Application. If the Project Application needs revision, the Collaborative Applicant can amend it back to itself as the Project Applicant. See ["Amending the Special NOFO to Address Unsheltered and Rural Homelessness Project](#page-44-0)  [Applications"](#page-44-0) in this document for instructions.

After completing the review and ensuring that the Project Application is final, Collaborative Applicants can view the Project Applicant project details and approve and rank or reject the application in *e-snaps*.

Unlike the annual CoC Program NOFO, the Special NOFO CoC Planning Project Application must be ranked.

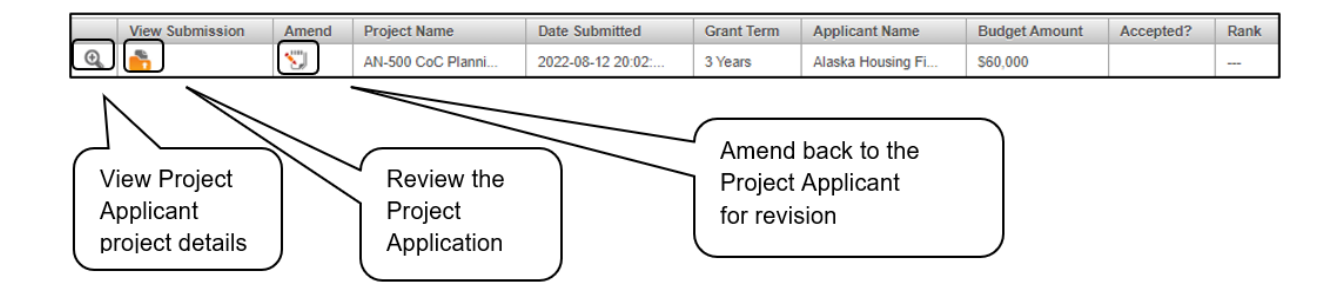

**Note:** *The Collaborative Applicant can only approve and rank one Special NOFO to Address Unsheltered and Rural Homelessness CoC Planning Project Application, which MUST be submitted by the Collaborative Applicant.*

#### <span id="page-37-0"></span>**Review the CoC Planning Project Applications**

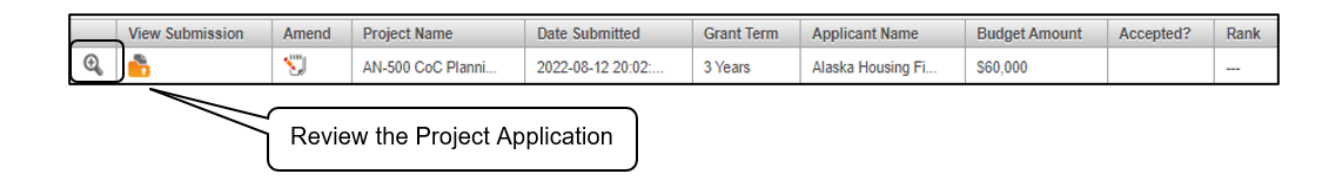

#### *Steps*

1. To review the Special NOFO CoC Planning Project Application, select the orange "Folder" icon

to the left of the Project Name under the "View Submission" column.

2. Review the Special NOFO CoC Planning Project Application.

The Project Application is read-only. Any changes must be made by the Project Applicant and resubmitted to the Collaborative Applicant. See the instructions for ["Amending the Special NOFO](#page-44-0)  [to Address Unsheltered and Rural Homelessness Project Applications"](#page-44-0) later in this navigational guide.

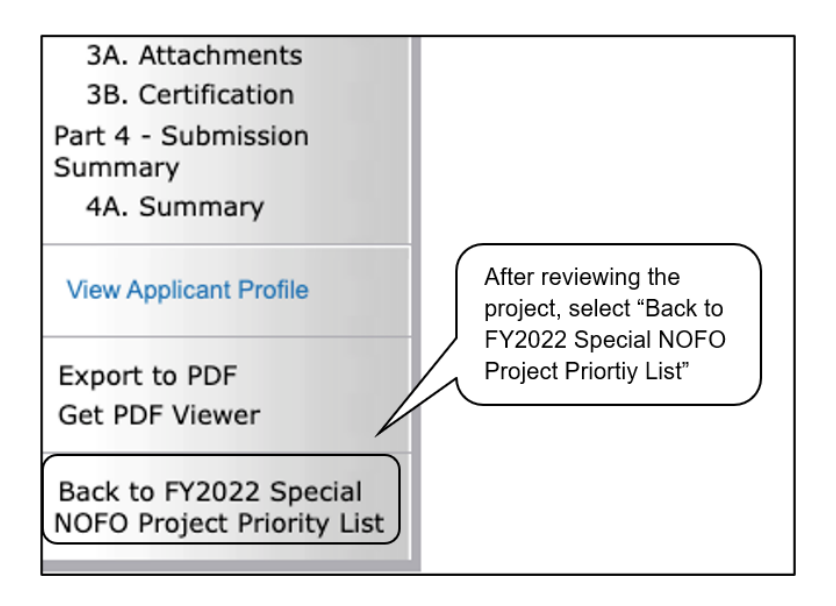

3. When finished, select the "Back to FY2022 Special NOFO Project Priority List" link on the left menu bar.

#### <span id="page-38-0"></span>**Approve/Reject and Rank the CoC Planning Project Applications**

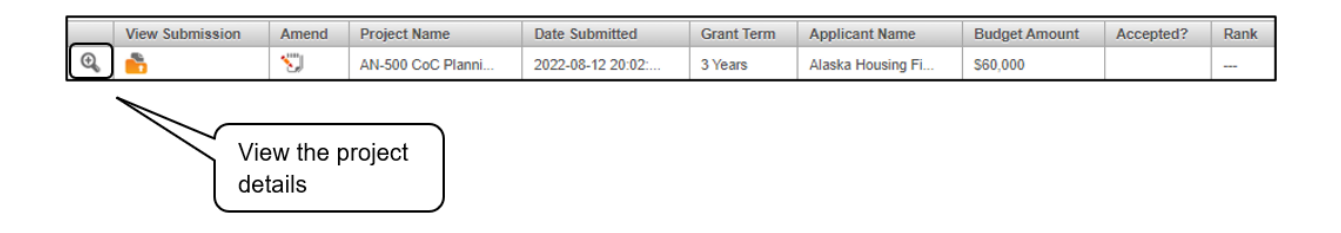

*Steps* 

- 1. To approve and rank or reject the Special NOFO to Address Unsheltered and Rural Homelessness CoC Planning Project Application, select the "View" icon  $\bigotimes$  to the left of the Project Name.
- 2. The "Project Applicant Project Details" screen will appear.

The following image shows the "Project Applicant Project Details" screen. It provides basic information on the Project Application that was selected for review. The first nine fields are read-only.

This particular screen shows that the Special NOFO to Address Unsheltered and Rural Homelessness CoC Planning Project has been approved and ranked.

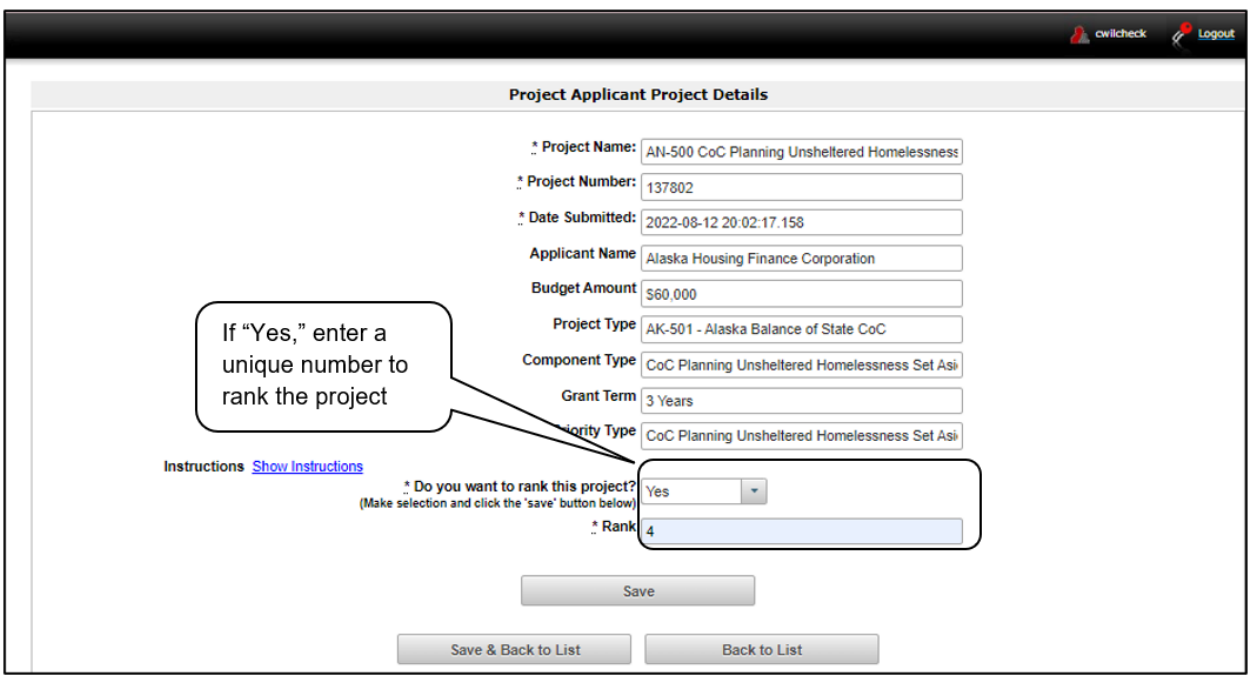

The next screen shows a Special NOFO to Address Unsheltered and Rural Homelessness CoC Planning Project Application that has been rejected. Since the CoC can submit only one Special NOFO to Address Unsheltered and Rural Homelessness CoC Planning project, if more than one Planning Project appears on the Planning Project Listing, the Collaborative Applicant will need to reject any additional projects. Examples of this situation include a duplicate submission by the Collaborative Applicant, an improper submission by a Project Applicant that is not the Collaborative Applicant, or a submission by a Collaborative Applicant that is not part of the CoC (e.g., the Collaborative Applicant selected an incorrect CoC name and number at the beginning of the Project Application).

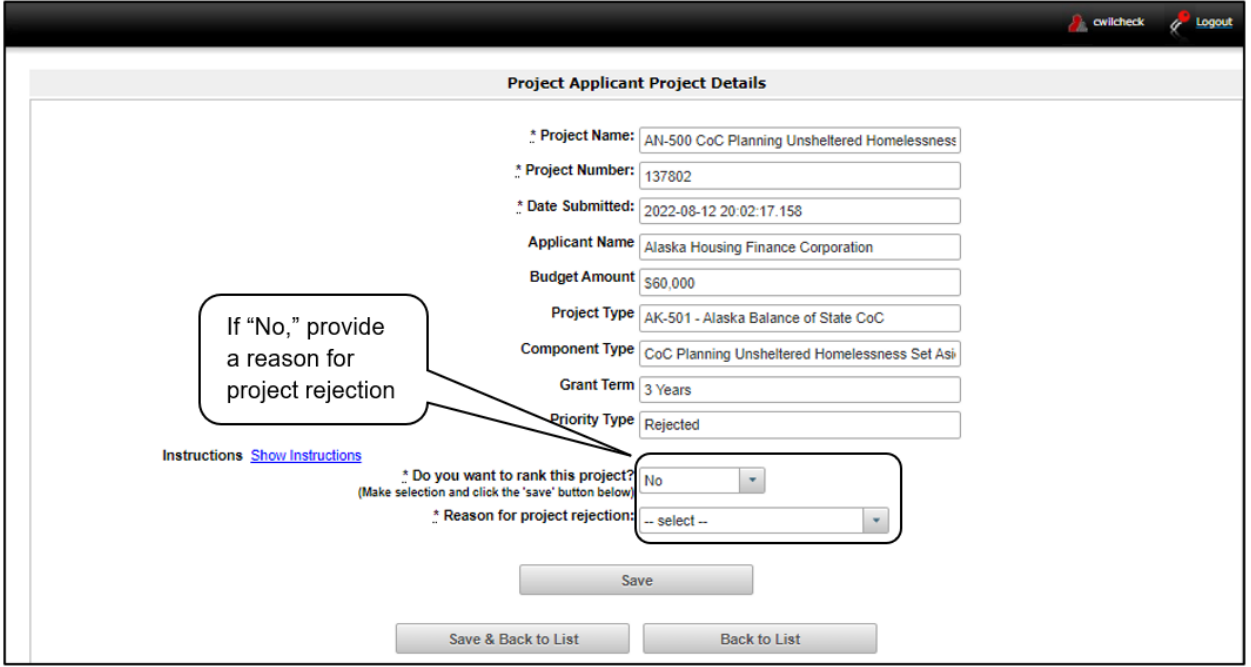

#### *Steps*

1. Review the pre-populated information.

If the information is incorrect, amend the project back to the Project Applicant. See the ["Amending the Special NOFO to Address Unsheltered and Rural Homelessness Project](#page-44-0)  [Applications"](#page-44-0) instructions later in the navigational guide.

- 2. Select "Yes" or "No" to the question, "Do you want to rank this project?"
	- Select "Yes" if you want to submit this Project Application for funding consideration. The "Rank" field will appear. In the "Rank" field, enter a unique number.
	- Select "No" if you intend to reject the Project Application.

**Note**: Unlike the annual CoC Program NOFO, the Special NOFO to Address Unsheltered and Rural Homelessness CoC Planning Project must be ranked.

3. Select "Save and Back to List" to return to return to screen "2D. CoC Planning Project Listing."

Note: If you assign the same ranking to more than one individual project, you will receive an error message stating that this or another Project Listing contains a duplicate rank. This must be corrected before you can submit the Priority Listing to HUD.

4. Select "Next" to continue.

### <span id="page-40-0"></span>*Funding Summary*

The "Funding Summary" screen contains the total amount requested by the CoC that will be submitted to HUD for funding consideration, along with a breakdown of the following: Unsheltered Homelessness Set Aside, Unsheltered Homelessness Set Aside—Rejected Amount, Rural Set Aside, Rural Set Aside— Rejected Amount, CoC Planning Amount, UFA Costs Amount (only if there is a UFA Costs Project Listing), Total CoC Request for Unsheltered Homelessness Set Aside, Total CoC Request for Rural Set Aside, and Total CoC Request.

**In order for the total amount of funding for each of the categories listed below to appear correctly on this screen, you must click "Refresh Calculations" as the amounts for each category may not update automatically.**

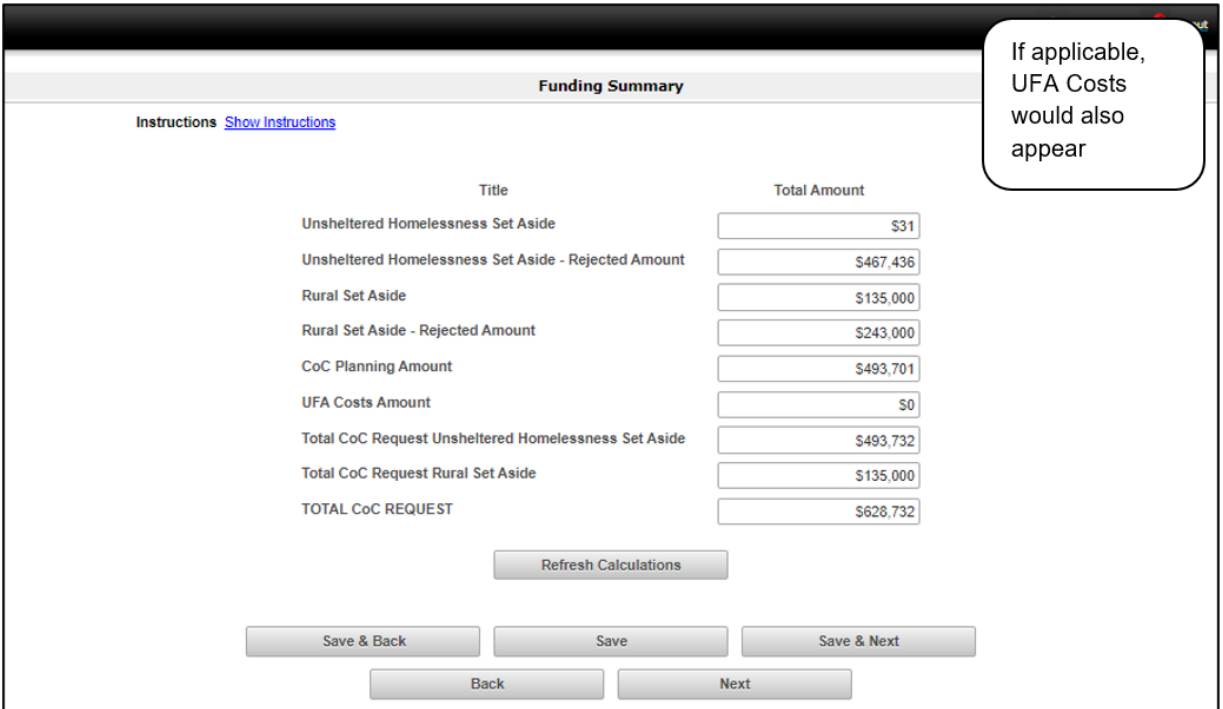

- 1. Ensure that the pre-populated amounts are correct.
	- If they are not accurate, review the Project Listings. In particular, review the projects' approval/rejection status.
	- If you continue to have problems, contact the HUD *e-snaps* Help Desk:
		- o [SpecialCoCNOFO@hud.gov](mailto:SpecialCoCNOFO@hud.gov) for questions about the NOFO, competition, and applications.
		- o [e-snaps@hud.gov](mailto:e-snaps@hud.gov) for questions about *e-snaps* technical issues, including creating an individual user profile, lockouts/password resets, requesting access to a CoC's or project applicant's *e-snaps* account, navigating *e-snaps*, updating the Applicant Profile, identifying the funding opportunity, creating a project, and accessing the application on the "Submissions" screen.
- 2. Select "Next" to continue.

### <span id="page-41-0"></span>*Attachments*

This section of the application specifies which attachments the Collaborative Applicant is required to submit with their Special NOFO to Address Unsheltered and Rural Homelessness CoC Priority Listing as part of the CoC Consolidated Application.

- The Collaborative Applicant is required to submit the HUD-2991, Certificate of Consistency with the Consolidated Plan. All project applications submitted to HUD must be included on the HUD-2991 using the following process:
	- $\circ$  A single, signed and dated HUD-2991 that includes an attachment listing all project applications that were sent to the local jurisdiction; or
	- o A single, signed and dated HUD-2991 completed for each project.
- The Collaborative Applicant may also submit these optional attachments:
	- $\circ$  CoC Ranking Document—the tool used by the CoC in the local competition to rate and rank projects for this Special NOFO.
	- o Priority Listing—a copy of the CoC's final ratings and rankings of projects on the CoC Priority Listings from the local competition for this Special NOFO.

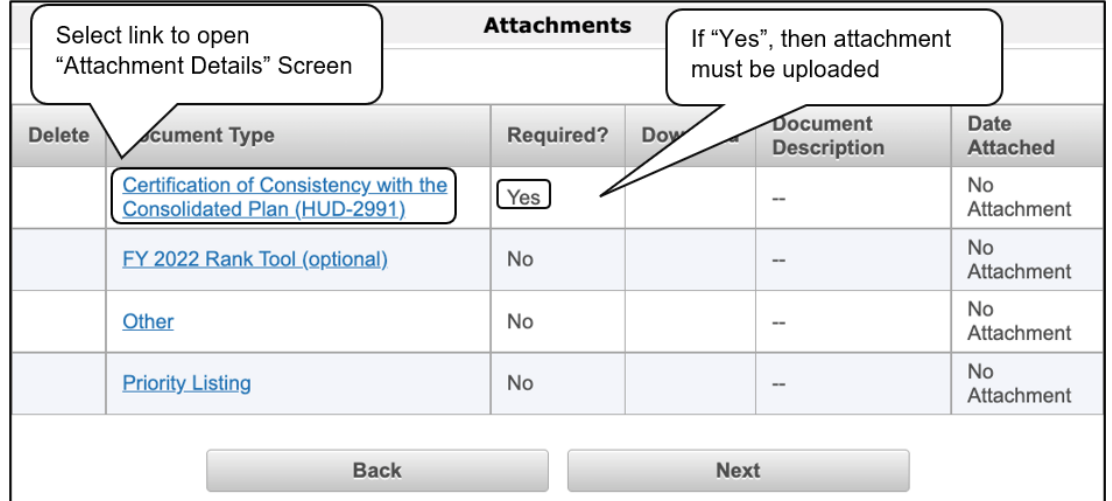

o Other—use "Other" if you need to attach a tribal resolution.

- 1. To determine which attachments you are required to submit, review the column titled "Required."
	- If there is a "Yes" in the "Required" column, you must upload the attachment specified in the "Document Type" column before submitting your application.
- 2. Select the link under the header "Document Type" of the required attachment.
	- The "Attachment Details" screen will appear.

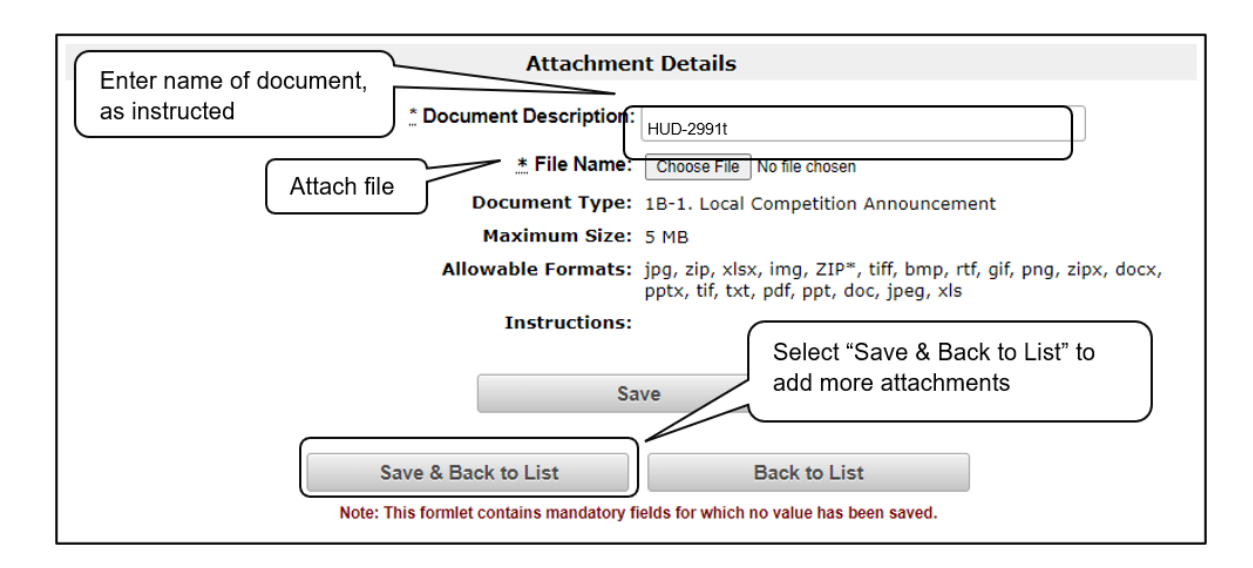

#### *Steps*

- 1. Enter the name of the document in the "Document Description" field.
- 2. Select "Browse" to the right of the "File Name" field to upload the file from your computer.
- 3. Select "Save & Back to List" to return to the "Attachments" screen.

**Note:** *To delete an uploaded attachment:* 

- Select the delete icon  $\bullet$  that appears to the left of the document name.
- *Confirm the deletion in the pop-up window.*

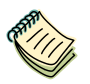

*The CoC is responsible for attaching the Certification of Consistency with the Consolidated Plan for all projects in the CoC using the following process:*

- *A single, signed and dated HUD-2991 that includes an attachment listing all project applications that were sent to the local jurisdiction; or*
- *A single, signed and dated HUD-2991 completed for each project.*

*A copy of the Certificate of Consistency With the Consolidated Plan is available at [https://www.hud.gov/sites/documents/2991.PDF.](https://www.hud.gov/sites/documents/2991.PDF)*

### <span id="page-43-0"></span>*Submission Summary*

Once the required information is entered and the Collaborative Applicant is sure that the information, approvals, and rankings are correct, the Collaborative Applicant needs to select the "Submit" button on the "Submission Summary" screen.

The "Submission Summary" screen shows the Special NOFO to Address Unsheltered and Rural Homelessness CoC Priority Listings screens.

In the "Last Updated" column, the system will identify the following:

- A date if the screen is complete.
- "No Input Required" if there is no input required.
- "Please Complete" if more information is needed. *e-snaps* users can go back to any screen by selecting the screen name on the left menu bar. Remember to select "Save" after making any changes.
	- **Note:** *The "No Input Required" status on the Submission Summary indicates that additional information for that screen is not required for the Collaborative Applicant to proceed to the next step in the e-snaps system.*

*HUD, however, may require an item prior to the awarding of program funds.*

The "Submit" button is located at the bottom of the screen under the navigation buttons. The "Submit" button will be active if all parts of the Project Application are complete (and have a date) or state "No Input Required."

### <span id="page-44-0"></span>**Amending the Special NOFO to Address Unsheltered and Rural Homelessness Project Applications**

While reviewing the Project Applications on the Unsheltered Homelessness Set Aside, Rural Set Aside, UFA Costs (for HUD-designated UFAs only), and CoC Planning Project Listings, Collaborative Applicants may find errors that require correction. Collaborative Applicants are not able to make the changes themselves. **If changes need to be made to a Project Application, the Collaborative Applicant must amend the project back to the Project Applicant**. Remember, if a Project Application is amended, the Collaborative Applicant must notify the project in writing outside of *e-snaps***.** 

**It is the sole responsibility of the Collaborative Applicant to ensure the amended project is resubmitted and appears on the applicable CoC Project Listing BEFORE submitting the Special NOFO CoC Project Listing in** *e-snaps***.**

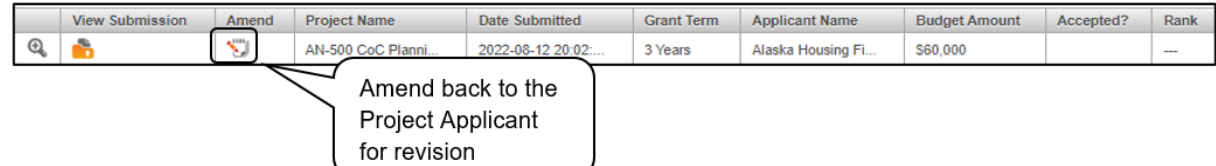

#### **Steps—Who**

1. Either If a submitted Project Application needs to be amended, contact must be made between the Project Applicant and the Collaborative Applicant (via email or phone, not through the *e-snaps* system).

> • If a Project Applicant determines that an amendment is necessary, the Project Applicant should contact the Collaborative Applicant and request that it "amend," or release, the Project Application back to the Project Applicant.

If the Collaborative Applicant requests a change, the Collaborative Applicant should contact the Project Applicant.

- 2. Collaborative Applicant The following actions are taken by the Collaborative Applicant so the Project Applicant can amend the Project Application:
	- Select the "Notepad" icon **b** on the "Project Listing" screen to "release" the Project Application back to the Project Applicant.
	- Select the "Update List" button at the top of the screen to refresh the project list. The project to be amended will be removed.
	- Notify the Project Applicant that its application has been sent back for amendment.

**The project will not reappear until it has been re-submitted by the Project Applicant and the Collaborative Applicant updates the project listing again. The Project Applicant must notify the Collaborative Applicant when the application has been re-submitted.**

3. Project Applicant After the Project Application has been sent back for amendment, any person who is an authorized *e-snaps* user with the Project Applicant's organization will be able to reopen the project.

> The following actions must be taken by the Project Applicant once the Collaborative Applicant has released the Project Application:

- Log in to *e-snaps*.
- Select "Submissions" on the left menu bar.
- Find the Project Application that was sent back to the applicant.

Review the list under the Project Name column, or use the "Project Name" dropdown menu and "Filter" button.

The project name for the Project Application will be listed twice, but one of the versions will not have a date under the "Date Submitted" column.

- Select the "Folder" icon  $\mathbb{R}^n$  to the left of the project with no submission date.
- Make the required change(s), saving each form as it is revised.
- Select the "Submit" button.
- Notify the Collaborative Applicant that the Project Application has been re-submitted.
- 4. Collaborative Applicant After the Project Applicant has re-submitted the Project Application, the Collaborative Applicant must take the following action to review the amended Project Application:
	- Update the project listing for the Project Application to reappear on the "Project Listings" screen.

Follow the instructions in the applicable section of this navigational guide.

### <span id="page-46-0"></span>**Submitting the Special NOFO to Address Unsheltered and Rural Homelessness CoC Priority Listing**

The following image shows the "Submission Summary" screen with all items completed. Note that the "Submit" button is active and can be selected.

If the "Submission Summary" screen has an inactive "Submit" button and you cannot submit the application, please go to the "Troubleshooting When You Cannot Submit the Special NOFO to Address [Unsheltered and Rural Homelessness CoC Priority Listings"](#page-48-0) section of this guide.

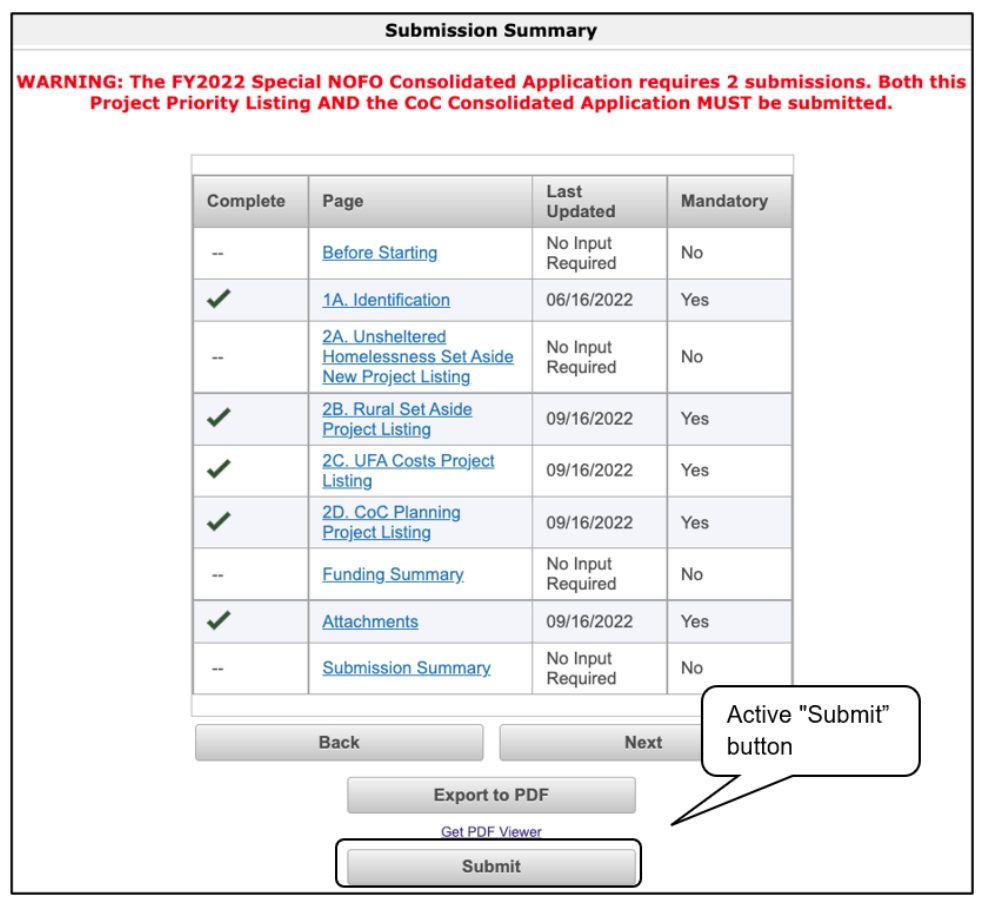

- 1. If you are not already on the "Submission Summary" screen, select it from the left menu bar.
- 2. Review the "Last Update" column to confirm all screens are complete or that no input is required.
	- For the item(s) that state "Please Complete," either select the link under the "Page" column or select the item on the left menu bar. Complete the screen, save the information on the screen, then return to the "Submission Summary" screen.
- 3. Complete the screen, saving the information on each screen.
- 4. When you have completed all of the screens, select the "Submit" button. The "Submit" button will be grayed out. Below it there will be text stating, "This e.Form has been submitted."

The following image shows the submitted status of the Project Priority Listing. Note that the "Submit" button is no longer active, but instead appears gray-shaded. The form is marked "This e.Form has been submitted."

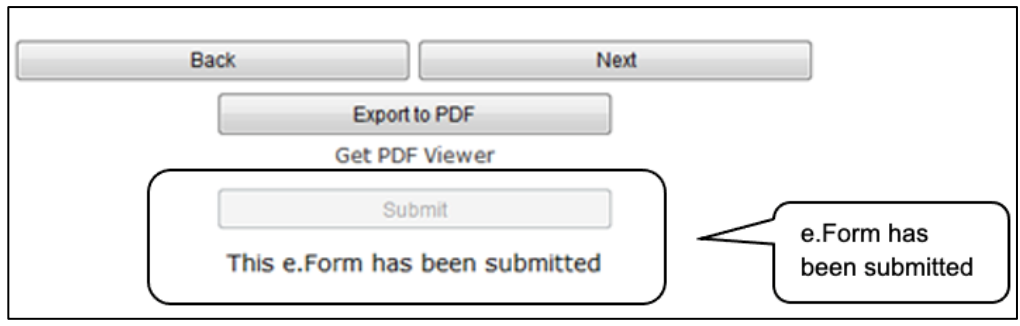

### <span id="page-47-0"></span>*Exporting to PDF*

Applicants can obtain a hard copy using the "Export to PDF" button located at the bottom of the "Submission Summary" screen under the navigation buttons.

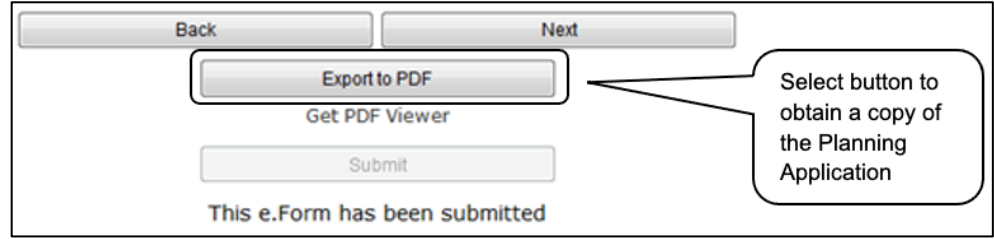

- 1. Select the "Export to PDF" button.
- 2. On the "Configure PDF Export" screen, select the screens you would like included.
- 3. Select "Export to PDF."

### <span id="page-48-0"></span>*Troubleshooting When You Cannot Submit the Special NOFO to Address Unsheltered and Rural Homelessness CoC Priority Listings*

Collaborative Applicants may encounter issues when trying to submit the Special NOFO to Address Unsheltered and Rural Homelessness CoC Priority Listings. If the "Submit" button is grayed out, it is not active and you cannot select it. You will not be permitted to complete your form at this time. The "Submit" button will appear gray if information is missing on any of the required CoC Priority Listing forms.

The following image shows the Project Priority Listings "Submission Summary" screen with items that still need to be completed. Note that the "Submit" button is gray-shaded and you cannot select it.

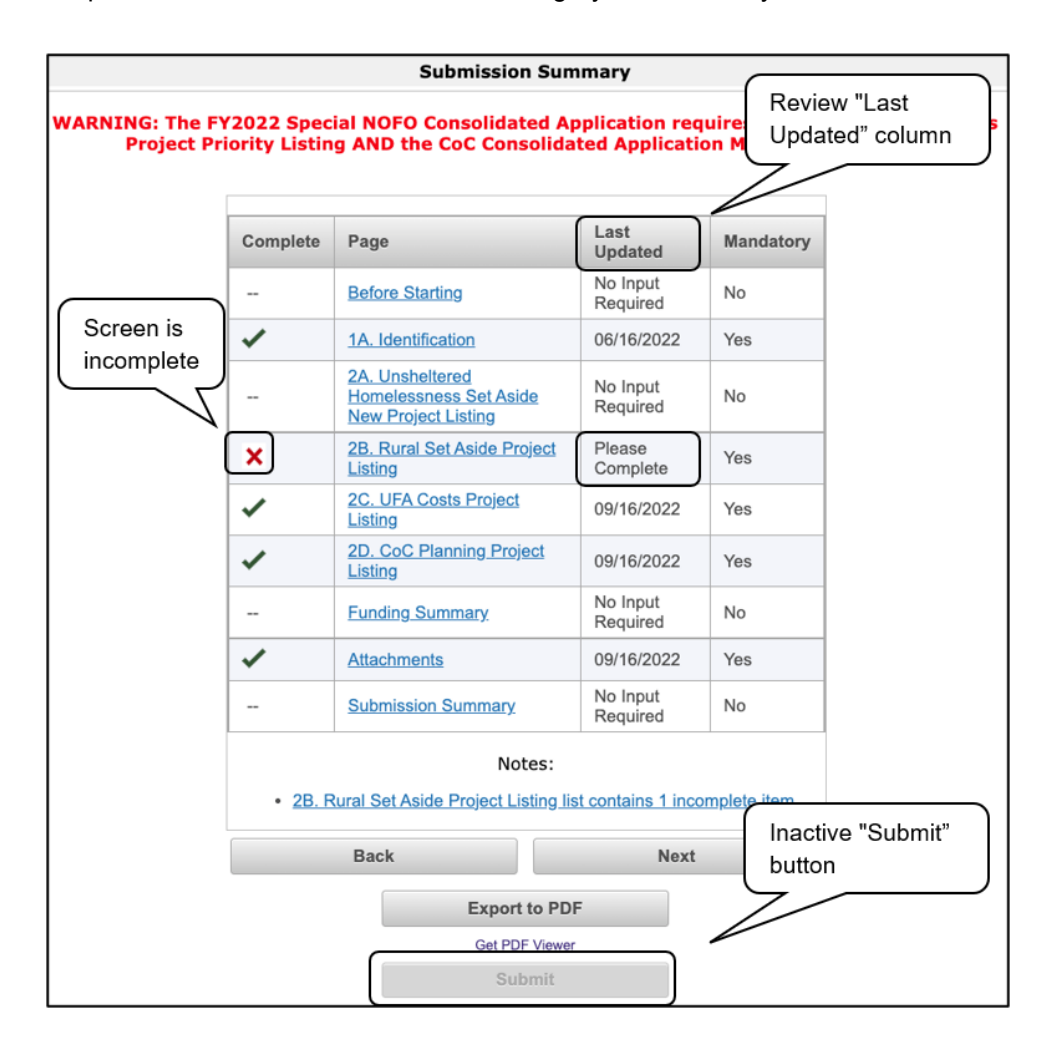

- 1. Review the "Submission Summary" screen to determine which screen(s) need to be completed. For the item(s) that state "Please Complete," either select the link under the "Page" column or select the item on the left menu bar.
- 2. Complete the screen, saving the information on each screen.
- 3. Return to the "Submission Summary" screen and select the "Submit" button.

#### **What the "Last Updated" column tells you.**

A date identifies a form with complete information for all required fields. It is the most recent date on which the completed form was saved.

- "Please Complete" identifies a form with information missing in one or more required fields.
- "No Input Required" identifies the forms that are not required for completion by all projects. Collaborative Applicants are strongly encouraged to double-check these forms to ensure that all appropriate project information is completed.

#### **What the "Notes" section at the bottom of the screen tells you.**

Notes are not a standard section on the "Submission Summary" screen, so you will not see this section all the time.

- If notes appear on the screen, they are located under the two-column list and above the navigational buttons.
- The notes provide information on the errors in the Project Application. Some notes include a link to the applicable form and error(s).

### <span id="page-50-0"></span>**Next Steps**

Congratulations! You have completed the Special NOFO CoC Priority Listing.

Additional navigational guides are available to assist individual Project Applicants in completing the Project Application. These navigational guides are available on HUD.gov and the HUD Exchange at:

- [https://www.hud.gov/program\\_offices/comm\\_planning/coc/specialCoCNOFO](https://www.hud.gov/program_offices/comm_planning/coc/specialCoCNOFO)
- <https://www.hudexchange.info/programs/e-snaps/>

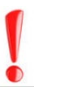

**Remember, the Special NOFO to Address Unsheltered and Rural Homelessness CoC Priority Listing is one of two parts of the CoC Consolidated Application that must be submitted in** *e-snaps* **prior to the HUD-designated application deadline as stated in the Special NOFO to Address Unsheltered and Rural Homelessness Program Competition NOFO.**

**The CoC Priority Listing will include the Project Applications that have been approved and ranked or rejected.**